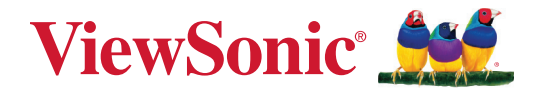

# **TeamJoin TRS10 für Microsoft Teams-Räume MPC310-W31-TU**

**Konferenz-PC**

# **MRC1010-TN**

**Touchkonsole Bedienungsanleitung**

# **Vielen Dank, dass Sie sich für ViewSonic® entschieden haben**

Als einer der weltweit führenden Anbieter von visuellen Lösungen verpflichtet sich ViewSonic®, die Erwartungen der Welt an technologische Weiterentwicklung, Innovation und Einfachheit zu übertreffen. Wir bei ViewSonic® glauben, dass unsere Produkt das Potenzial haben, die Welt positiv zu beeinflussen, und wir sind davon überzeugt, dass Ihnen das ViewSonic®-Produkt, für das Sie sich entschieden haben, gute Dienste leisten wird.

Vielen Dank nochmals, dass Sie sich für ViewSonic® entschieden haben!

# **Inhalt**

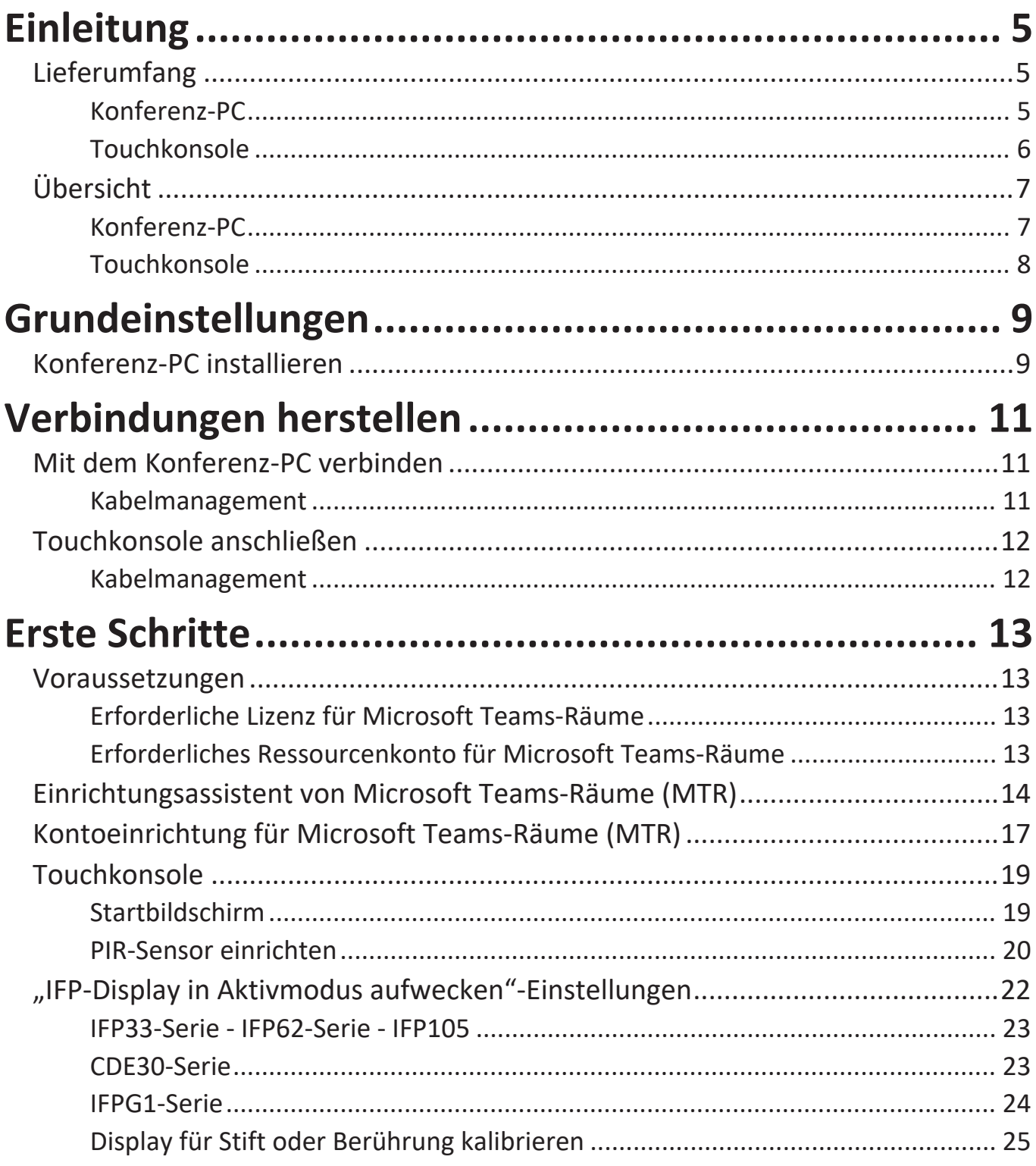

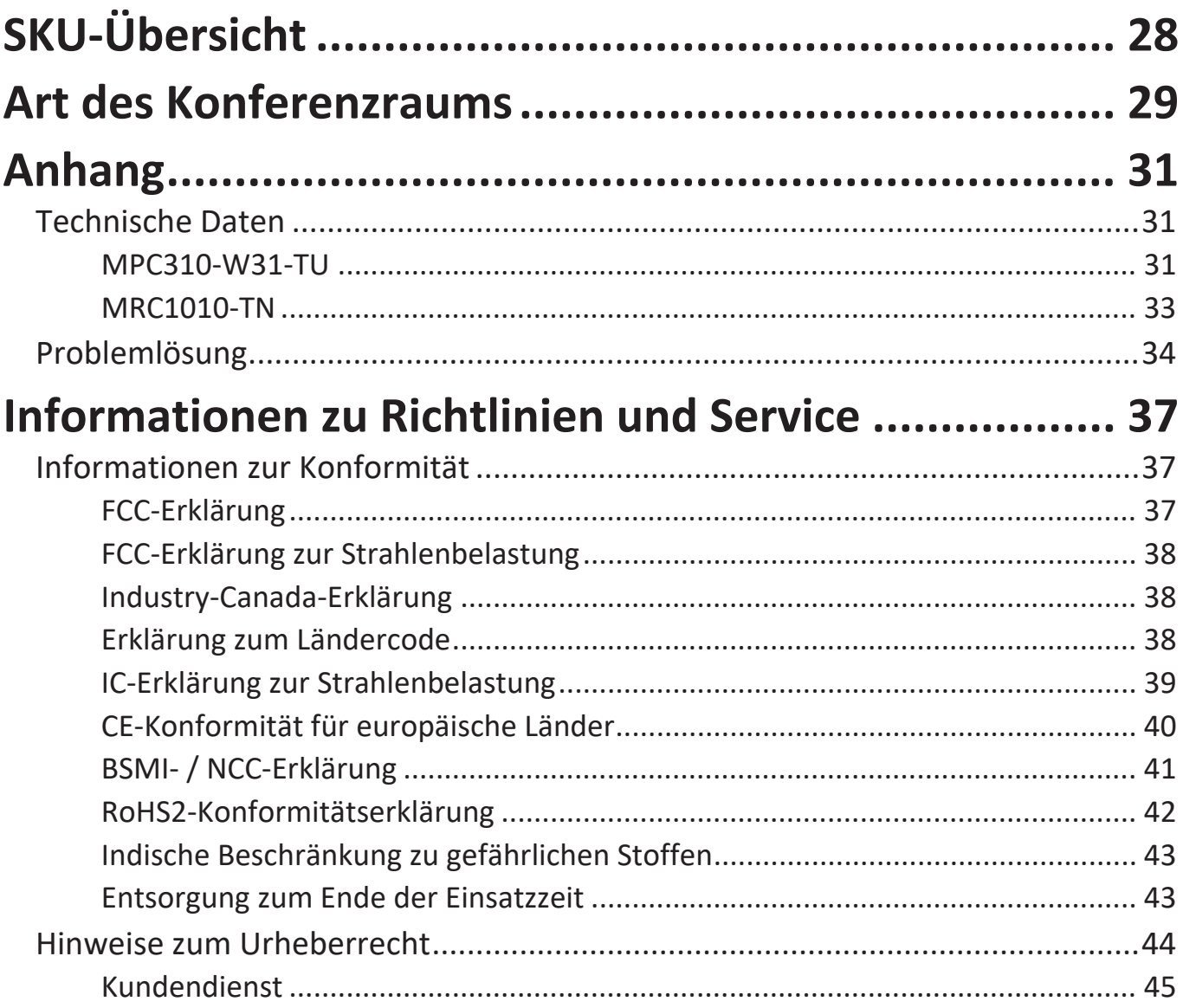

# <span id="page-4-0"></span>**Einleitung**

# **Lieferumfang**

### **Konferenz-PC**

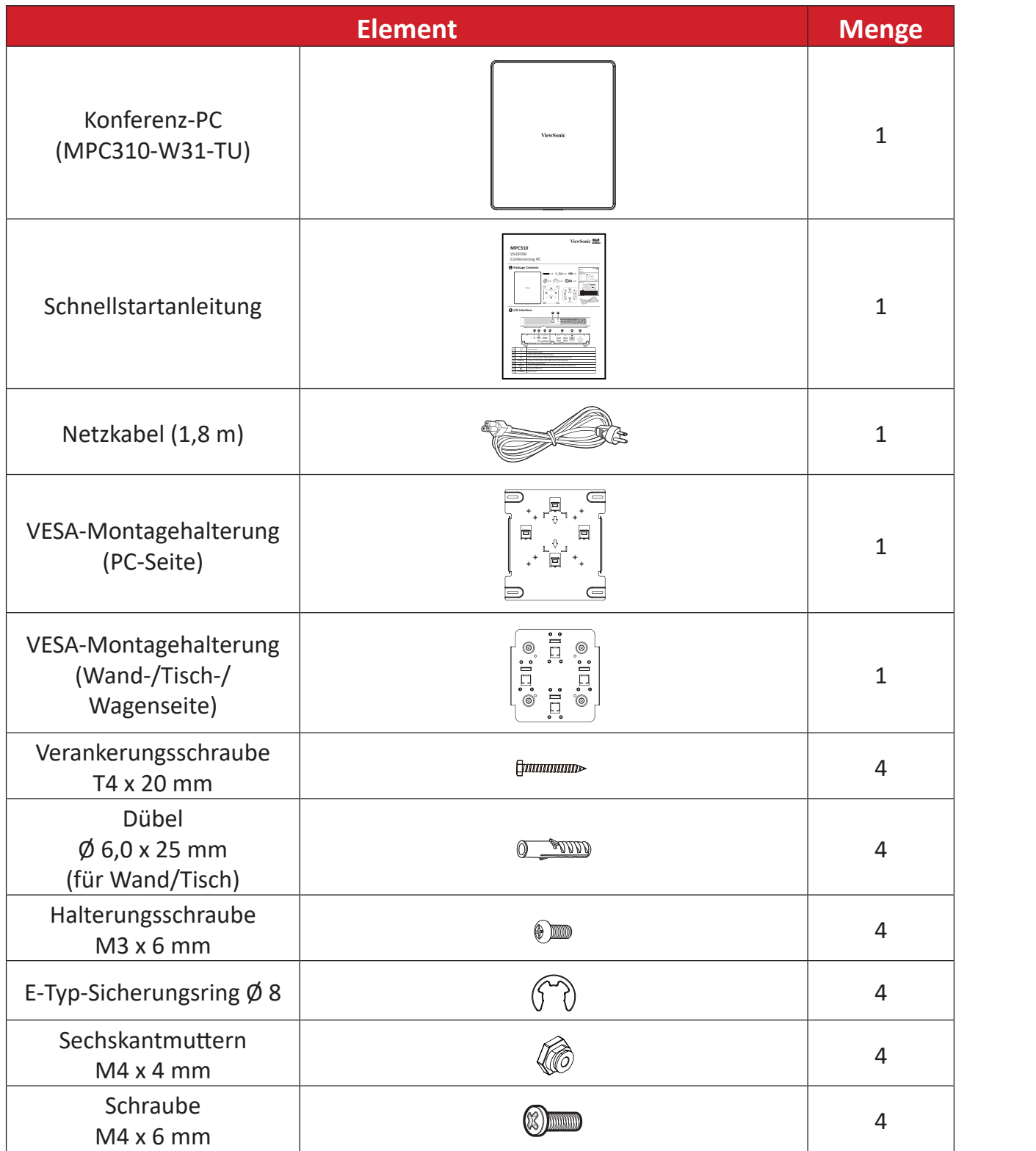

HINWEIS: Bitte wenden Sie sich für weitere Informationen an Ihren örtlichen Händler, falls etwas fehlen oder beschädigt sein sollte.

### <span id="page-5-0"></span>**Touchkonsole**

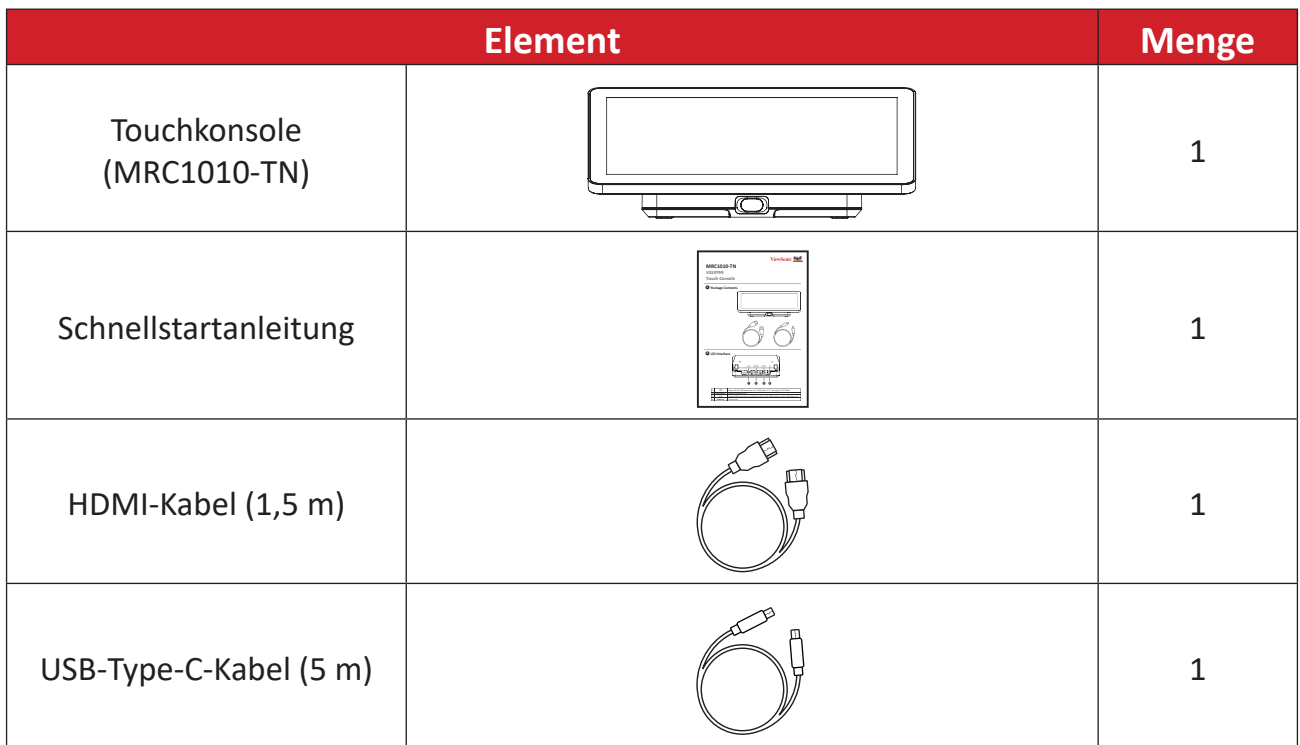

**HINWEIS:** Bitte wenden Sie sich für weitere Informationen an Ihren örtlichen Händler, falls etwas fehlen oder beschädigt sein sollte.

# <span id="page-6-0"></span>**Übersicht**

## **Konferenz-PC**

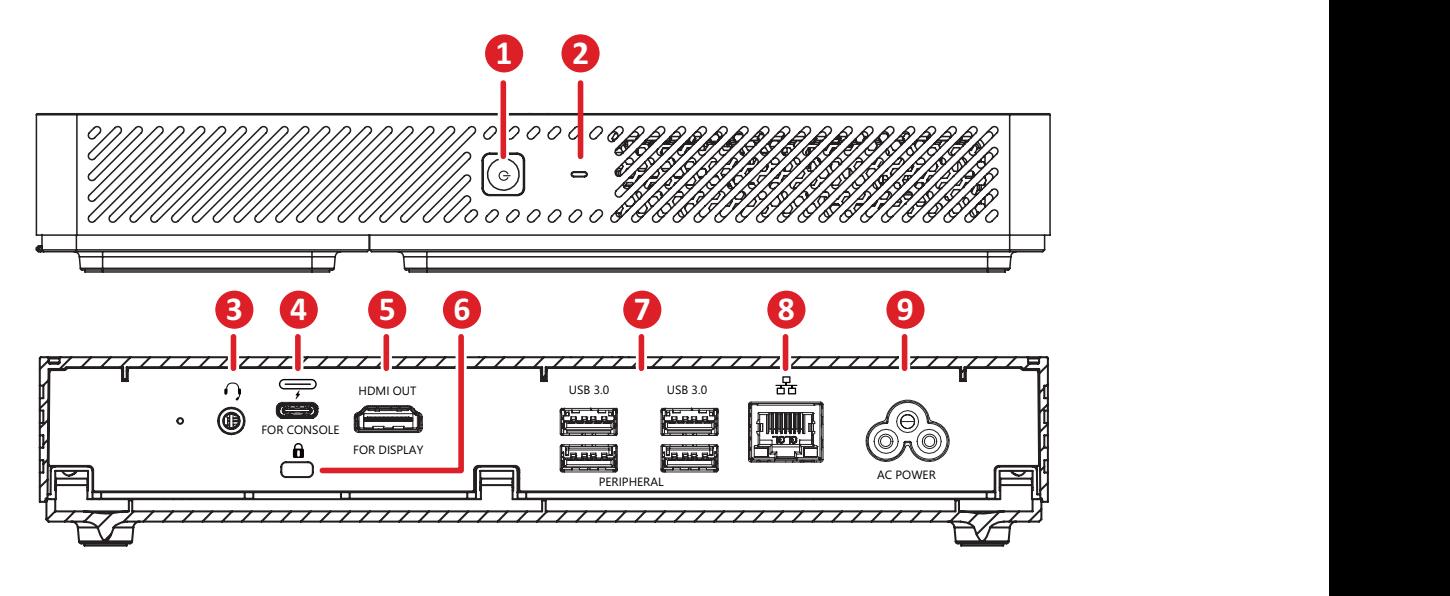

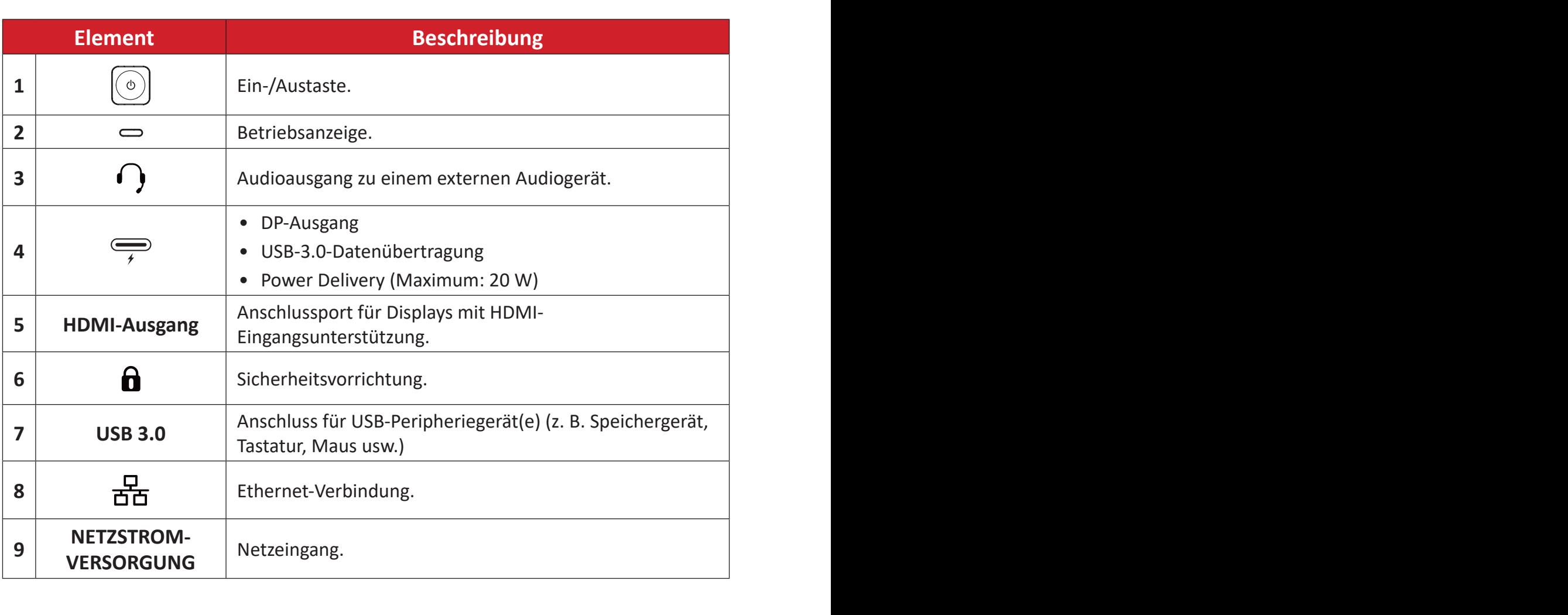

## <span id="page-7-0"></span>**Touchkonsole**

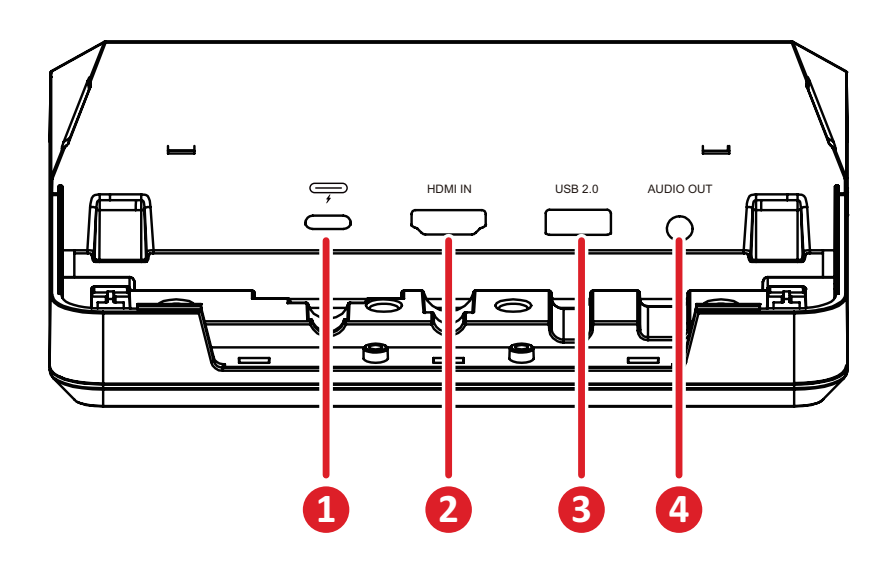

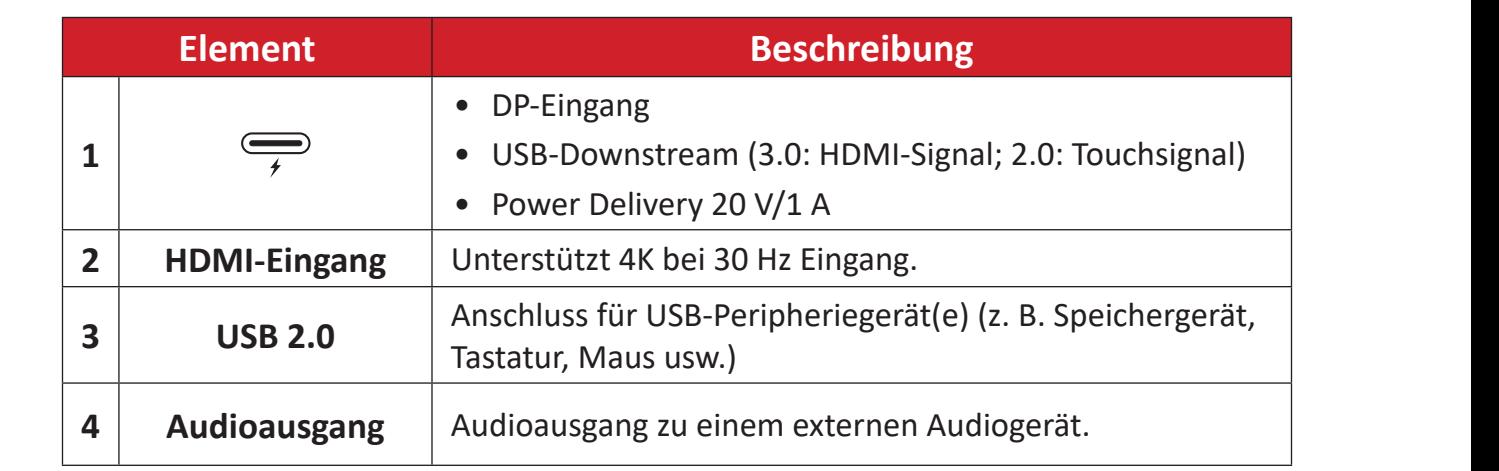

# <span id="page-8-0"></span>**Grundeinstellungen**

## **Konferenz-PC installieren**

Mit dem mitgelieferten VESA-Montagehalterungsset kann der Konferenz-PC an einer Wand, einem Tisch oder einem Wagen angebracht werden.

### **VESA-Montagehalterung (PC-Seite) am Konferenz-PC installieren**

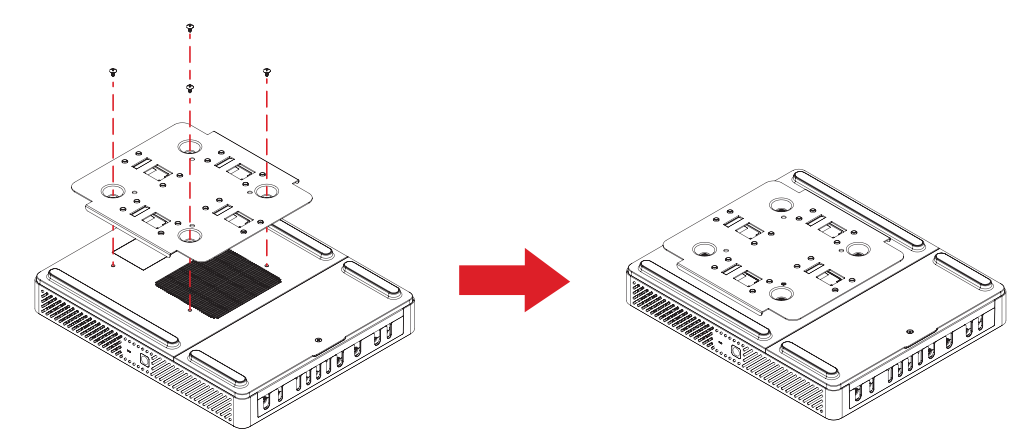

Bringen Sie die VESA-Montagehalterung (PC-Seite) mit den vier Halterungsschrauben (M3 x 6 mm) am Konferenz-PC an.

### **VESA-Montagehalterung (Wand-/Tisch-/Wagenseite) und Konferenz-PC installieren**

Wandmontage

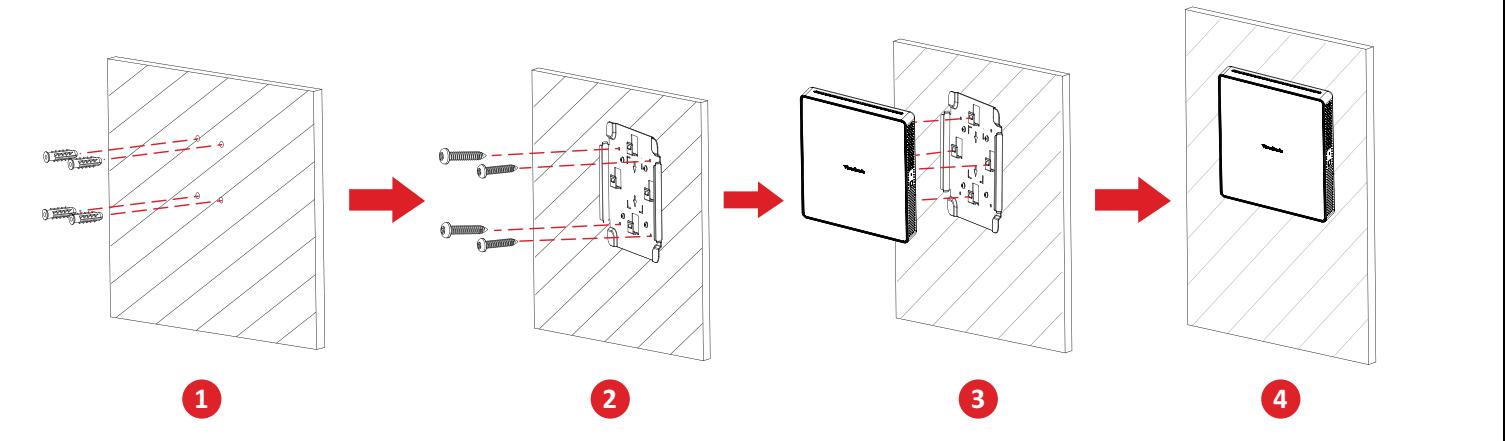

- **1.** Bohren Sie vier Löcher in die Wand vor und installieren Sie vier Dübel  $(0, 6, 0, x, 25, mm)$ .
- **2.** Richten Sie die VESA-Montagehalterung (Wand-/Tisch-/Wagenseite) an den vier Dübeln aus und befestigen Sie die VESA-Montagehalterung mit vier Verankerungsschraube (T4 x 20 mm).
- **3.** Bringen Sie den Konferenz-PC an der VESA-Montagehalterung an.

### **Tischmontage**

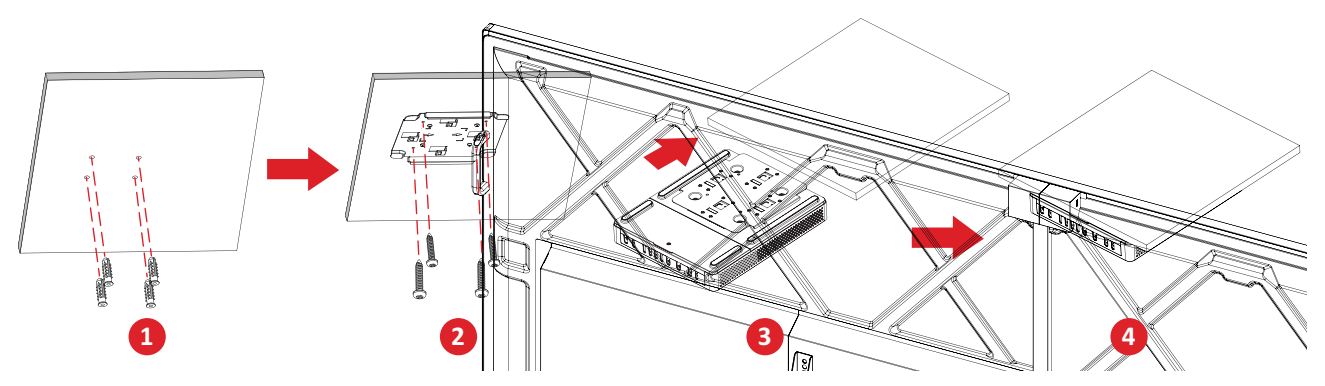

- **1.** Bohren Sie vier Löcher in den Tisch vor und installieren Sie vier Dübel  $(\phi$  6,0 x 25 mm).
- **1 2 2.** Richten Sie die VESA-Montagehalterung (Wand-/Tisch-/Wagenseite) an den vier Dübeln aus und befestigen Sie die VESA-Montagehalterung mit vier Verankerungsschraube (T4 x 20 mm).
- **3.** Bringen Sie den Konferenz-PC an der VESA-Montagehalterung an.

#### **Wagenmontage**

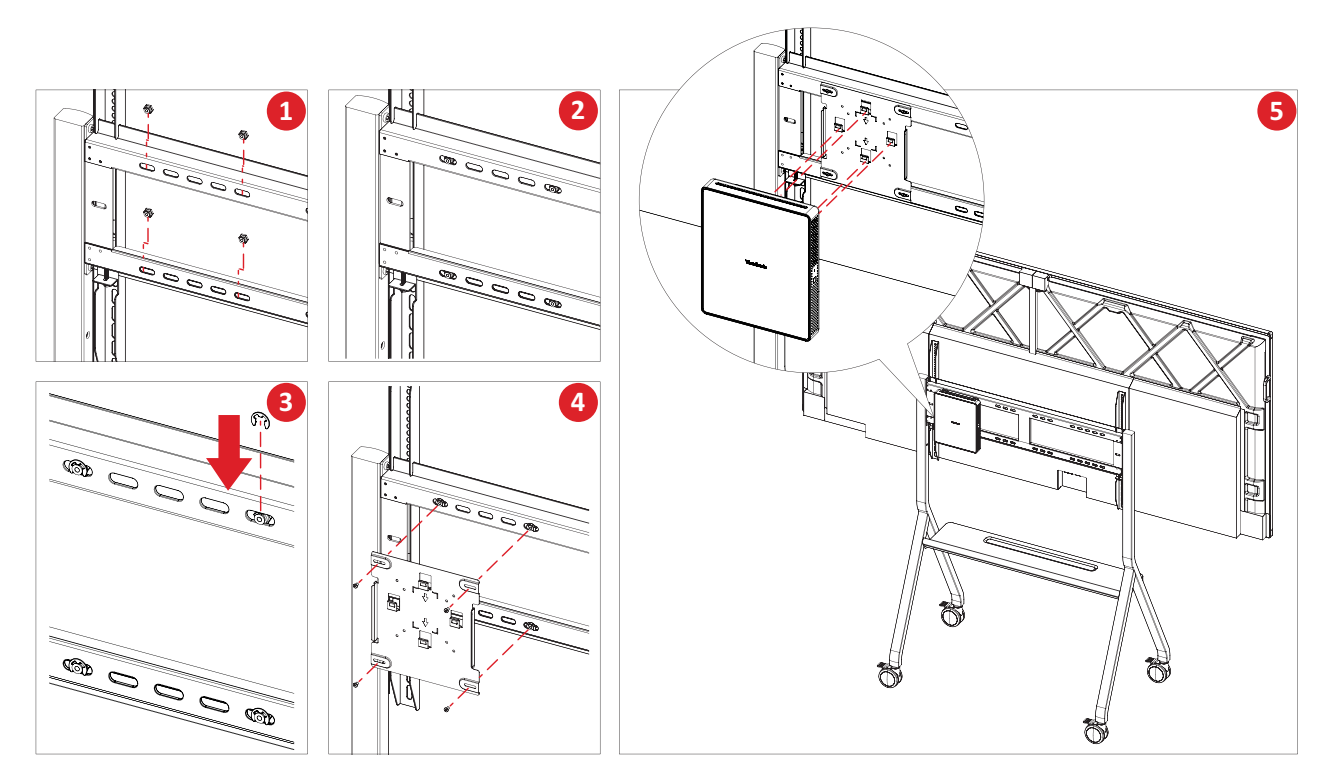

- **1.** Wählen Sie den Installationsort am Wagen und stellen Sie sicher, dass der Platz für den Konferenz-PC geeignet ist.
- **2.** Installieren Sie vier Sechskantmuttern in den ovalen Löchern des Wagens.
- **3.** Sichern Sie die Sechskantmuttern mit vier E-Typ-Sicherungsringen (Ø 8).
- **4.** Richten Sie die VESA-Montagehalterung (Wand-/Tisch-/Wagenseite) an den vier Sechskantmuttern aus und befestigen Sie die VESA-Montagehalterung mit vier Schraube (M4 x 6 mm).
- **5.** Bringen Sie den Konferenz-PC an der VESA-Montagehalterung an.

# <span id="page-10-0"></span>**Verbindungen herstellen**

## **Mit dem Konferenz-PC verbinden**

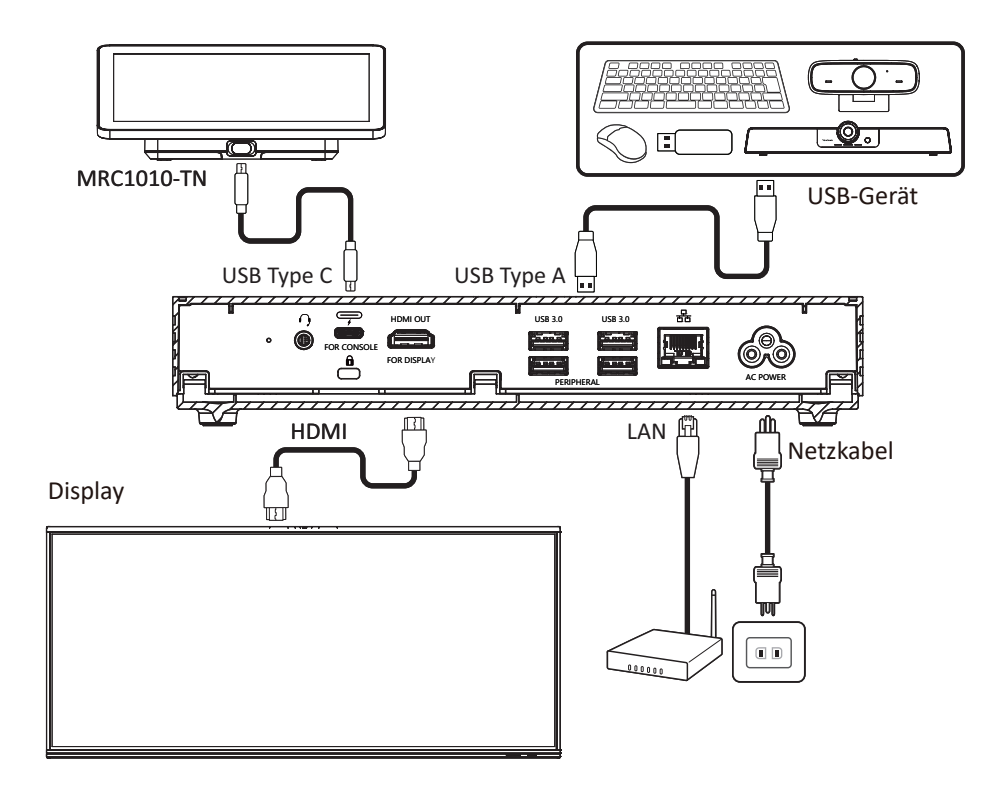

### **Kabelmanagement**

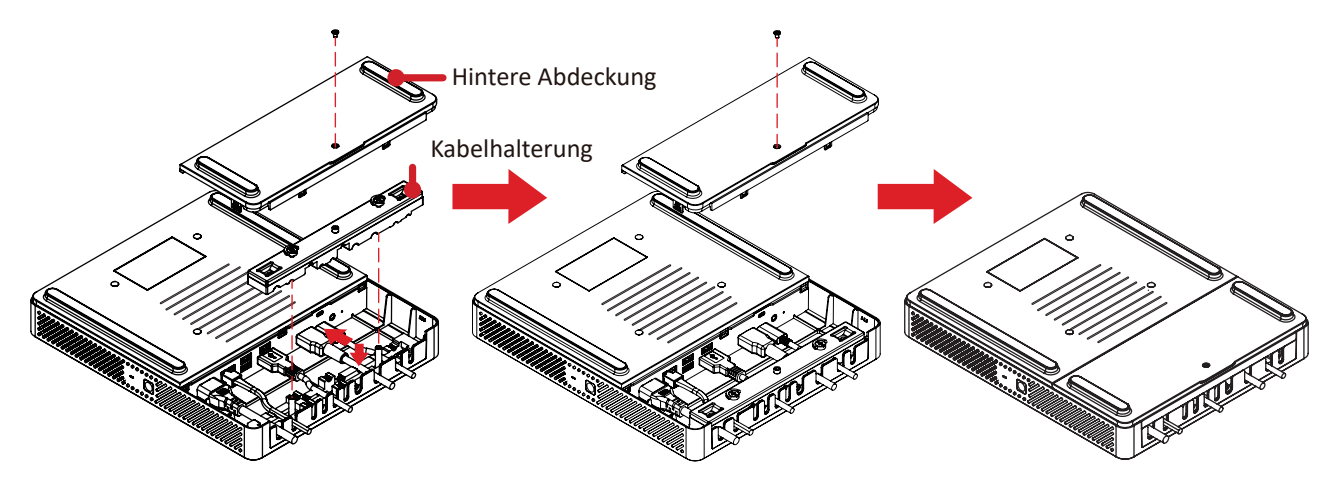

- **1.** Entfernen Sie die hintere Abdeckung des Konferenz-PCs und die Kabelhalterung, indem Sie die Schrauben entfernen.
- **2.** Schließen Sie alle erforderlichen Kabel an die I/O-Anschlüsse des Konferenz-PCs an und führen Sie die Kabel durch die Kabelkanäle.
- **3.** Bringen Sie die Kabelhalterung und die hintere Abdeckung des Konferenz-PC mit den zuvor entfernten Schrauben wieder an.

## <span id="page-11-0"></span>**Touchkonsole anschließen**

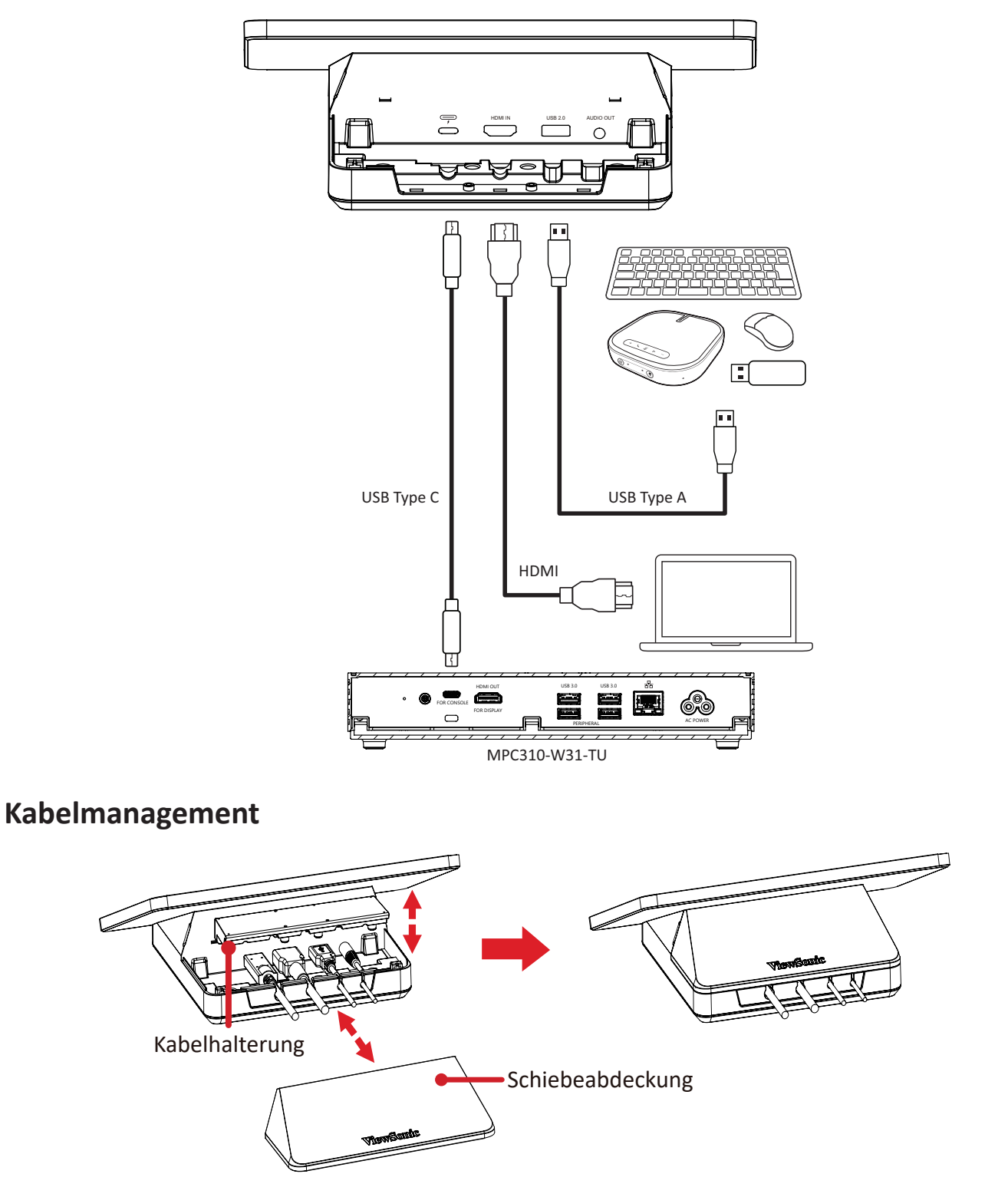

- **1.** Entfernen Sie die Schiebeabdeckung der Touchkonsole und die Kabelhalterung.
- **2.** Schließen Sie alle erforderlichen Kabel an die I/O-Anschlüsse der Touchkonsole an und führen Sie die Kabel durch die Kabelkanäle.
- **3.** Bringen Sie die Kabelhalterung und die Schiebeabdeckung der Touchkonsole wieder an.

# <span id="page-12-0"></span>**Erste Schritte**

## **Voraussetzungen**

### **Erforderliche Lizenz für Microsoft Teams-Räume**

Sie benötigen eine Lizenz für Microsoft Teams-Räume, damit Sie Ihr MTR-Raumsystem einrichten können. Weitere Informationen über die erforderlichen Lizenzen finden Sie in der Dokumentation von Microsoft Teams: [Lizenzen für](https://learn.microsoft.com/en-us/microsoftteams/rooms/rooms-licensing)  [Microsoft Teams-Räume](https://learn.microsoft.com/en-us/microsoftteams/rooms/rooms-licensing)

### **Erforderliches Ressourcenkonto für Microsoft Teams-Räume**

Zur Einrichtung Ihres Microsoft Teams-Raumsystems benötigen Sie zudem ein Konto für Microsoft Teams-Räume. Weitere Informationen zur Einrichtung fieses Kontos finden Sie in der Dokumentation von Microsoft Teams: [Ressourcenkonten für](https://learn.microsoft.com/en-us/microsoftteams/rooms/create-resource-account?tabs=m365-admin-center%252Cgraph-powershell-password)  [Räume und gemeinsam genutzte Teams-Geräte erstellen und konfigurieren](https://learn.microsoft.com/en-us/microsoftteams/rooms/create-resource-account?tabs=m365-admin-center%252Cgraph-powershell-password)

# <span id="page-13-0"></span>**Einrichtungsassistent von Microsoft Teams-Räume (MTR)**

**1.** Wählen Sie die Sprache.

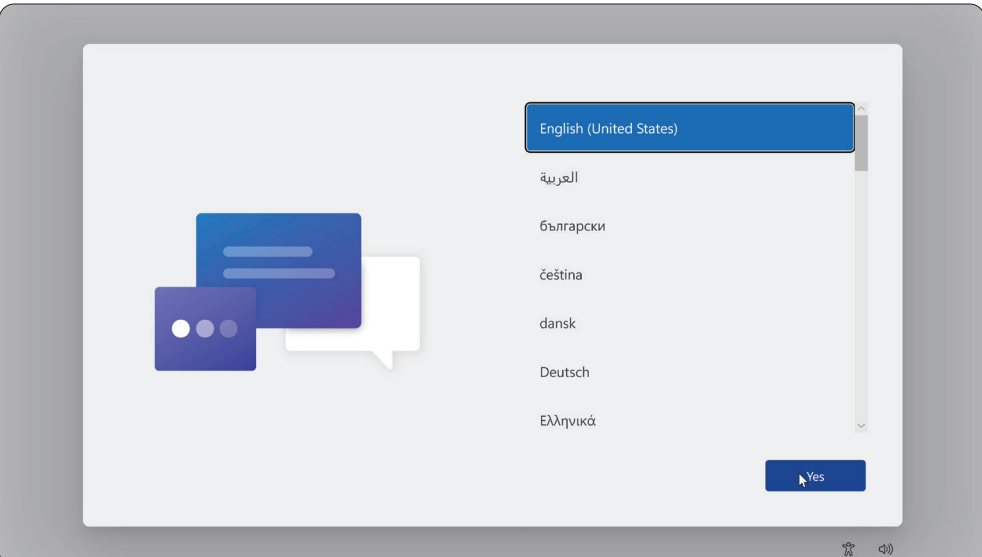

**2.** Wählen Sie Land oder Region.

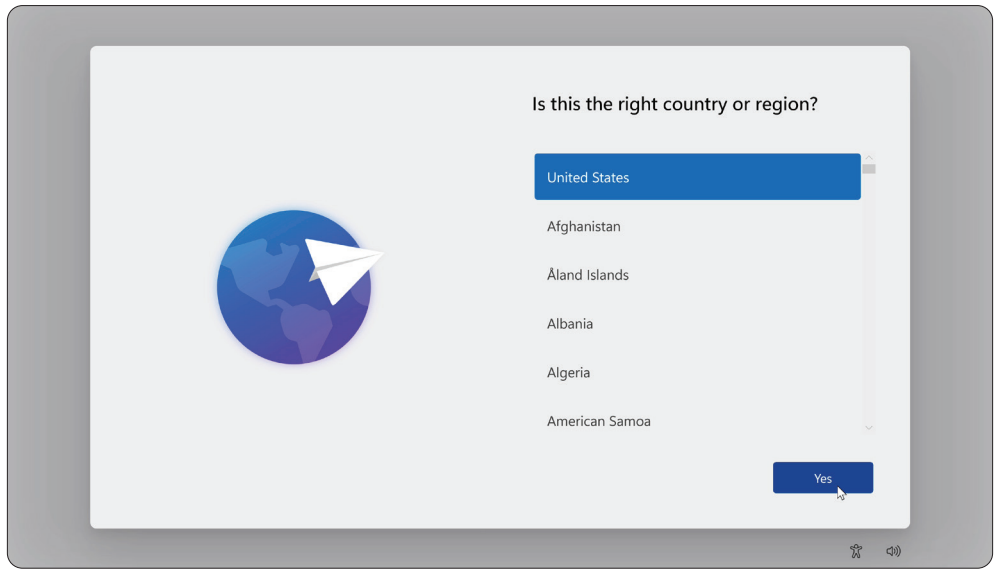

**3.** Wählen Sie das Tastaturlayout.

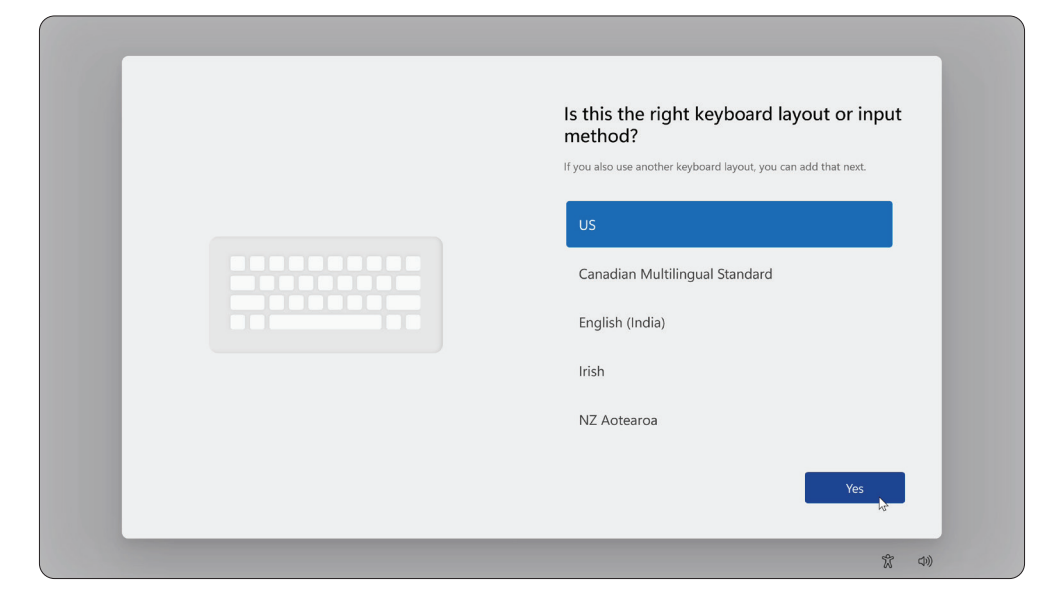

**4.** Fügen Sie ein zweites Tastaturlayout hinzu.

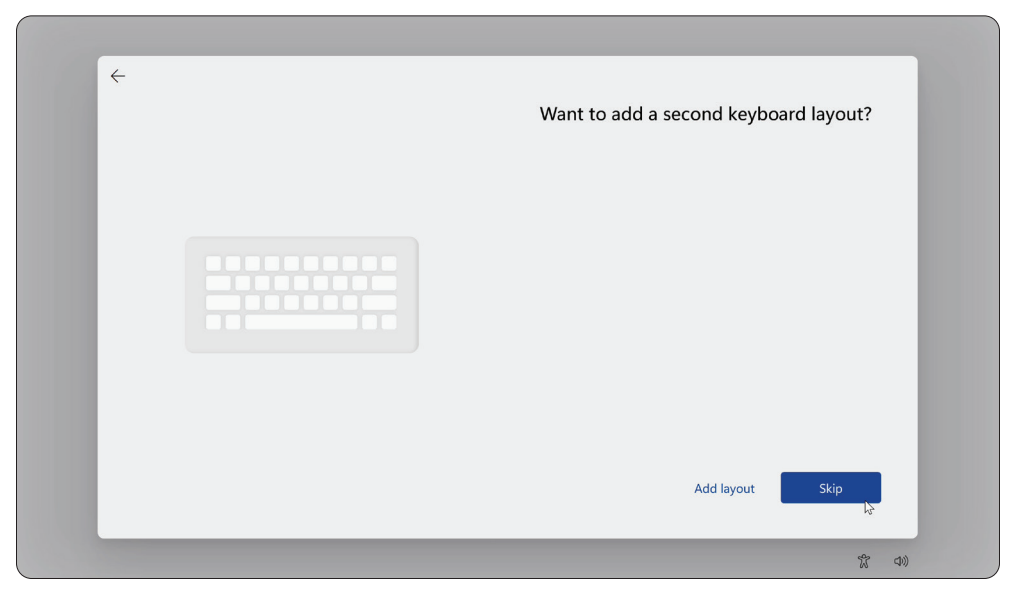

**5.** Stellen Sie eine Verbindung zu einem Netzwerk her.

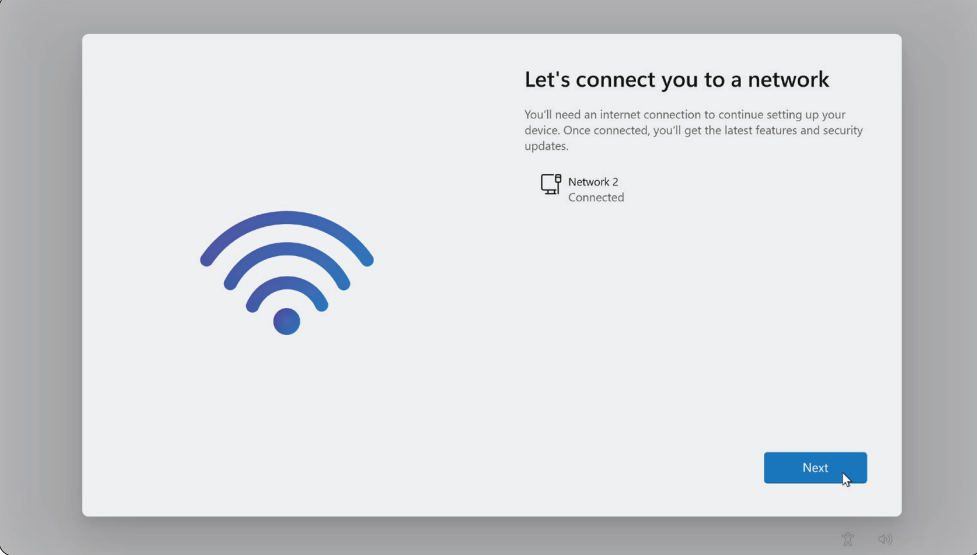

**6.** Prüfen Sie auf Aktualisierungen und schließen Sie die Einrichtung ab.

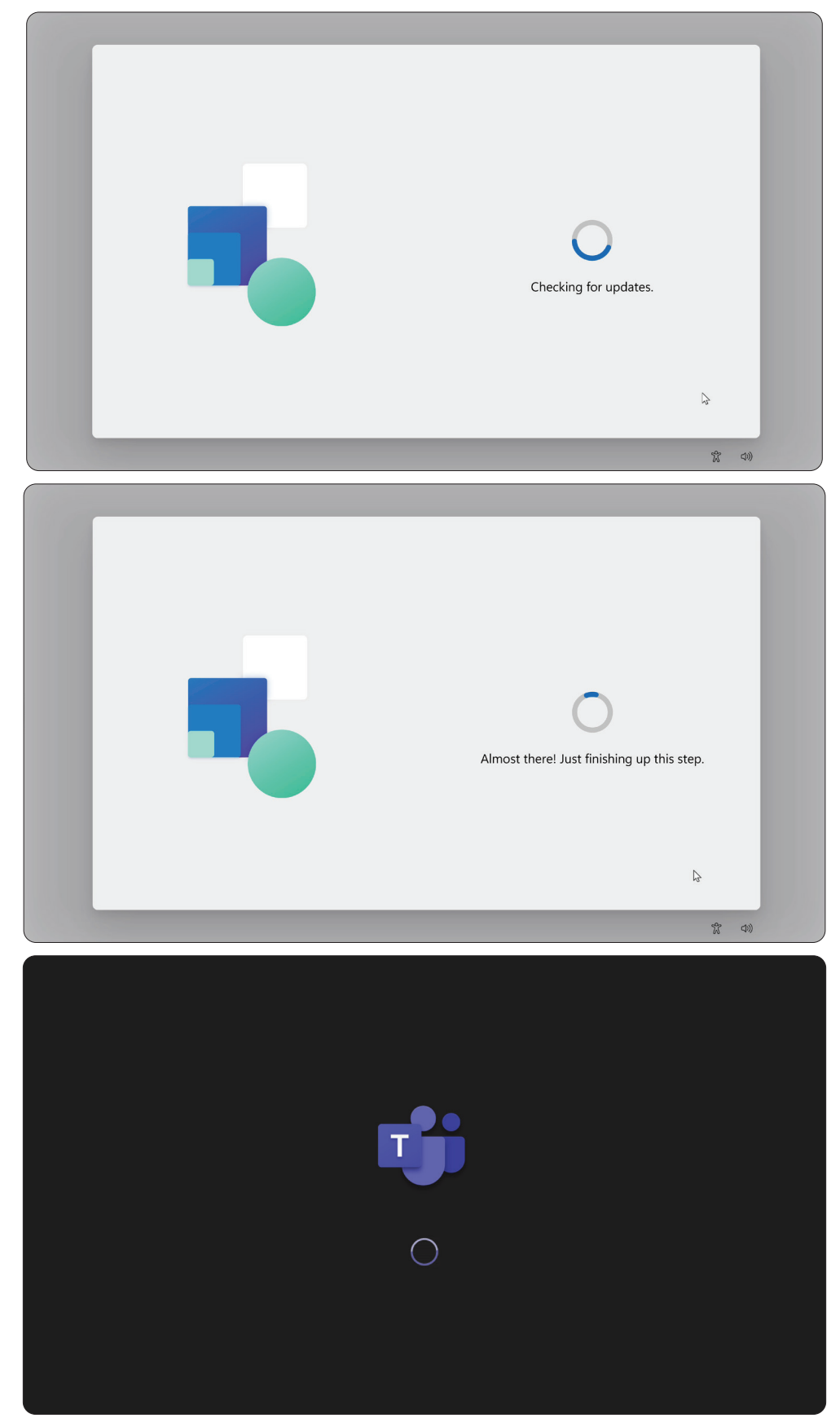

## <span id="page-16-0"></span>**Kontoeinrichtung für Microsoft Teams-Räume (MTR)**

**1.** Prüfen Sie zur Einrichtung eines Kontos für Microsoft Teams-Säume die Endnutzervereinbarung und wählen Sie **Accept (Zustimmen)**.

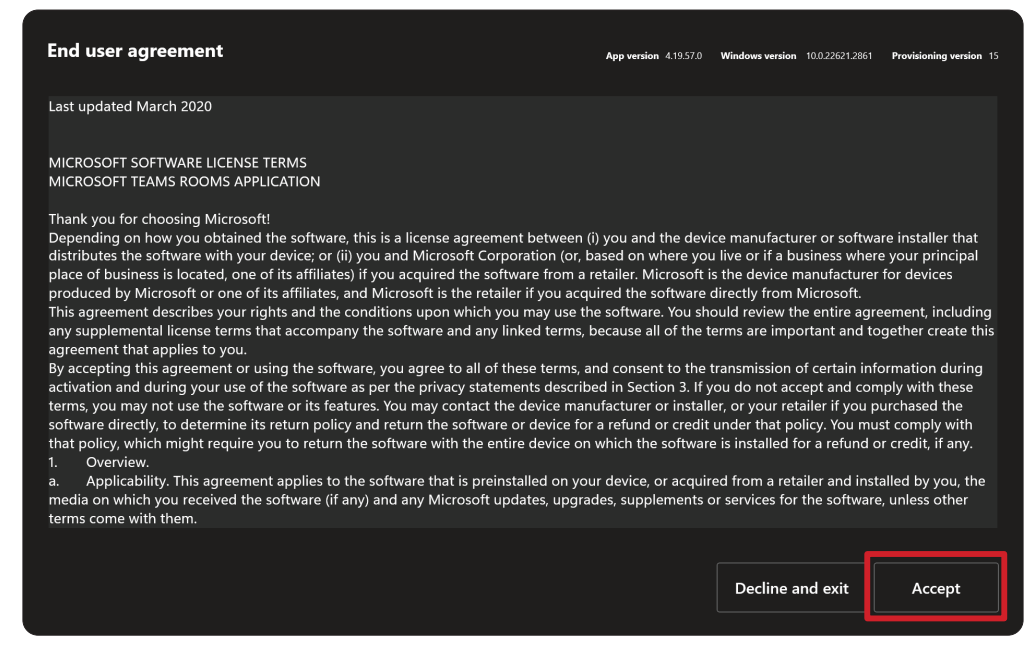

**2.** Wählen Sie **Manual setup (Manuelle Einrichtung)**.

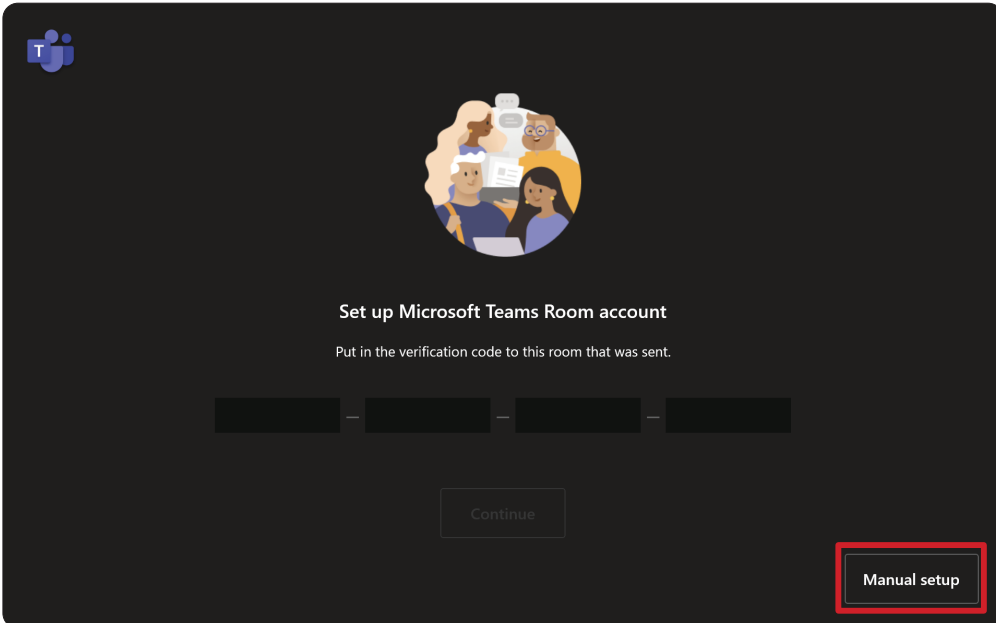

**3.** Geben Sie die E-Mail-Adresse und das Kennwort des Kontos ein und wählen Sie dann **Finish (Fertigstellen)**.

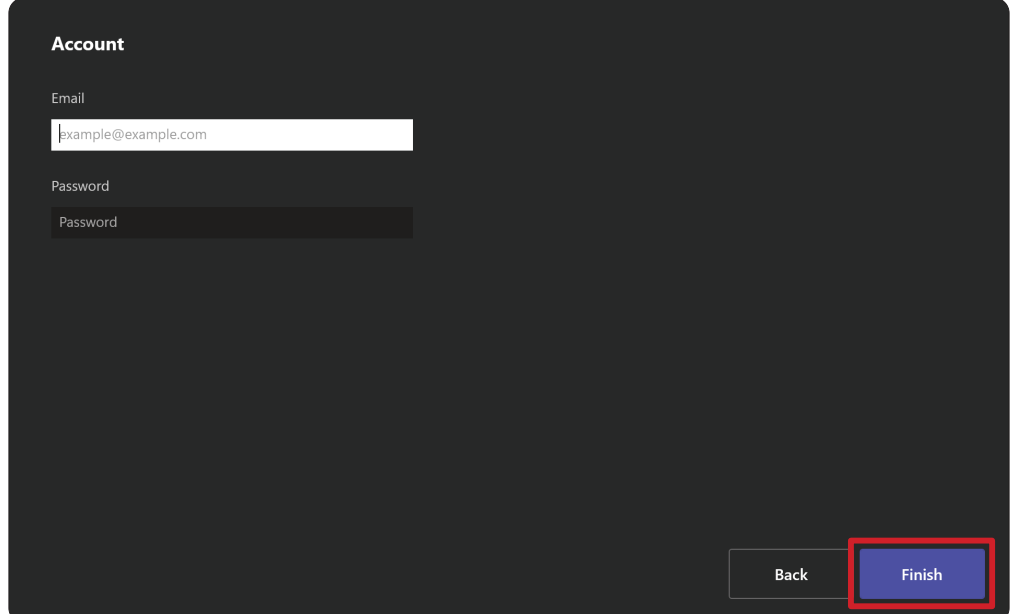

## <span id="page-18-0"></span>**Touchkonsole**

### **Startbildschirm**

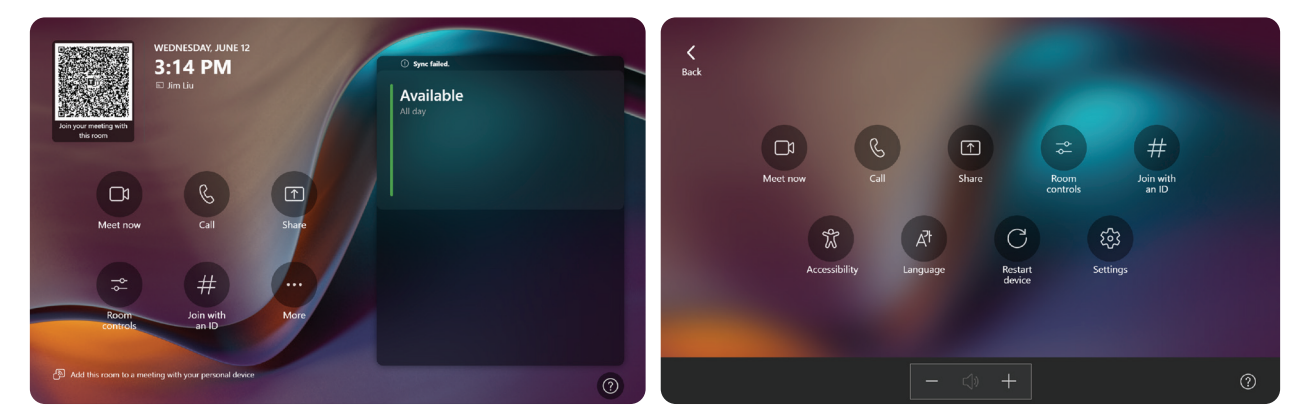

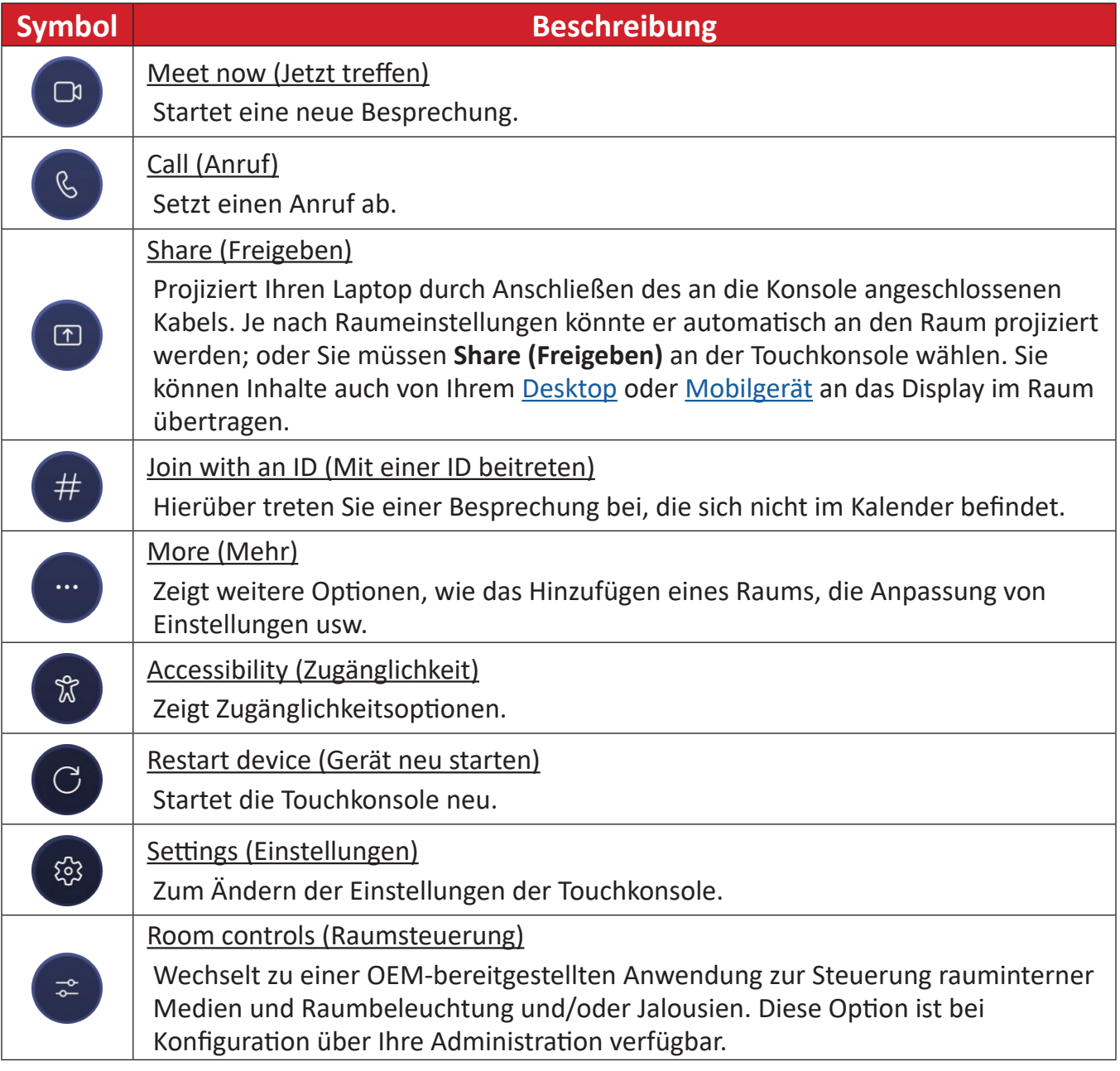

**HINWEIS:** Weitere Informationen zu Funktionen und Merkmalen finden Sie unter [Microsoft Teams-Räume \(Windows\)](https://support.microsoft.com/en-us/office/microsoft-teams-rooms-windows-e667f40e-5aab-40c1-bd68-611fe0002ba2) und [Erste Schritte mit dem](https://www.youtube.com/watch?v=RMe1Bc5H_lk&list=PLD3boy6eO4w-PcPEivzHp5nFDUeBQ-zOt)  [Chat in Microsoft Teams.](https://www.youtube.com/watch?v=RMe1Bc5H_lk&list=PLD3boy6eO4w-PcPEivzHp5nFDUeBQ-zOt)

#### <span id="page-19-1"></span><span id="page-19-0"></span>**PIR-Sensor einrichten**

**1.** Wählen Sie an der Touchkonsole **More (Mehr)** und dann **Settings (Einstellungen)**.

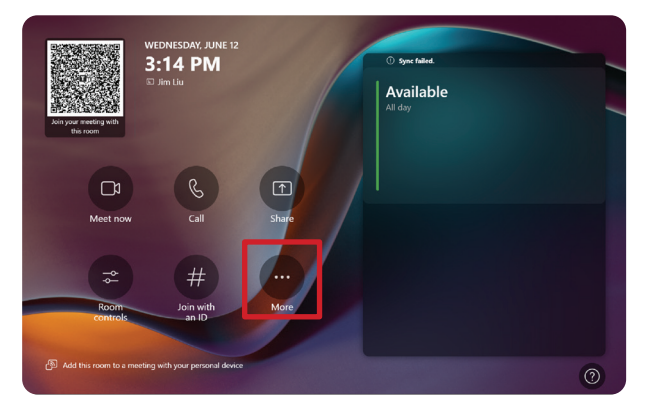

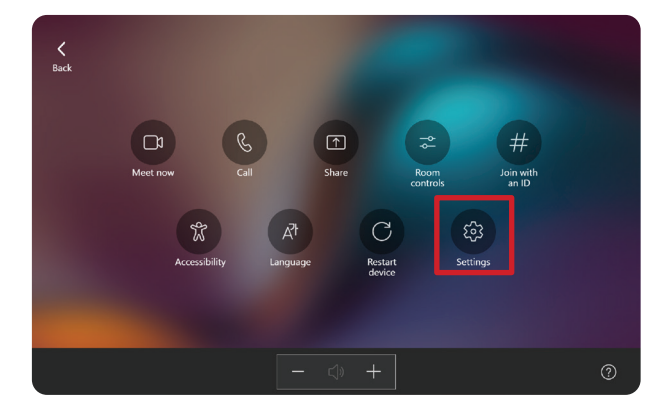

2. Geben Sie das Administratorkennwort "sfb" ein und wählen Sie **Windows Settings (Windows-Einstellungen)** und **Go to Admin Sign-in (Administratoranmeldung aufrufen)**.

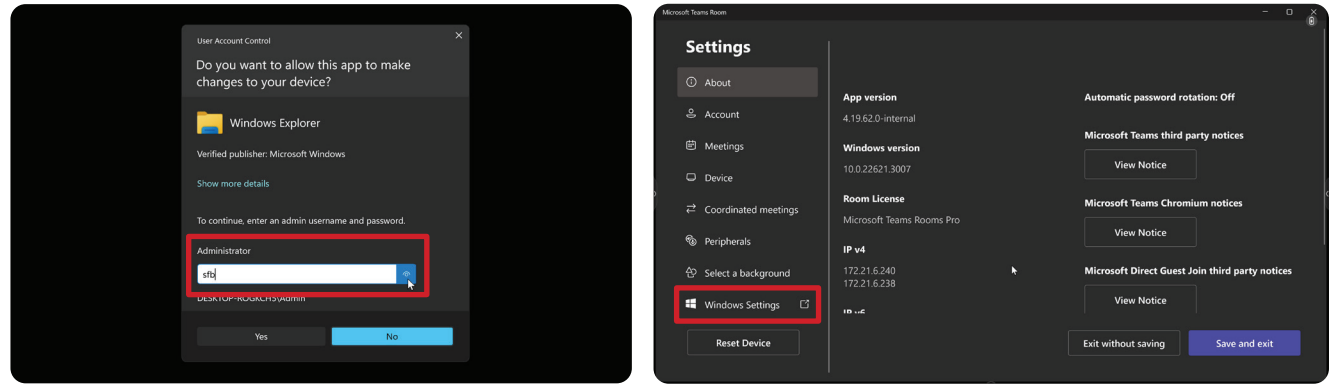

**3.** Der MTR-Computer meldet sich von MTR ab und der Windows 11- Anmeldebildschirm wird angezeigt. Wählen Sie das Administratorkonto und geben Sie das Kennwort "sfb" ein.

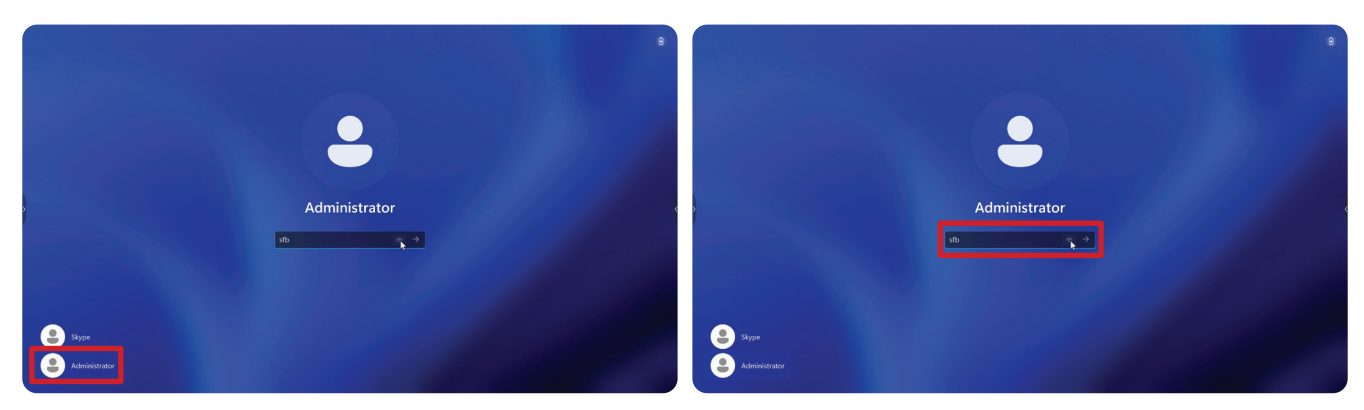

**4.** Suchen Sie über das Suchfeld in der Windows-Taskleiste nach Geräte-Manager und öffnen Sie diesen.

**5.** Wählen Sie im Geräte-Manager: **Sensors (Sensoren)** > **HID Human Presence Sensor Properties (Eigenschaften von HID-Präsenzsensor)** > **Power Management (Energieverwaltung)**.

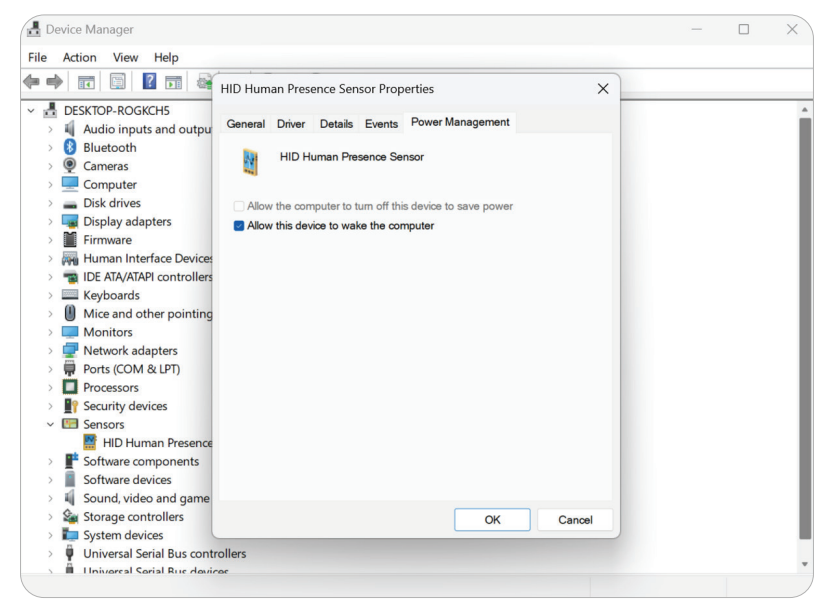

**6.** Wählen Sie das Kontrollkästchen neben **Allow this device to wake the computer (Diesem Gerät erlauben, den Computer aufzuwecken)**.

## <span id="page-21-0"></span>**"IFP-Display in Aktivmodus aufwecken"-Einstellungen**

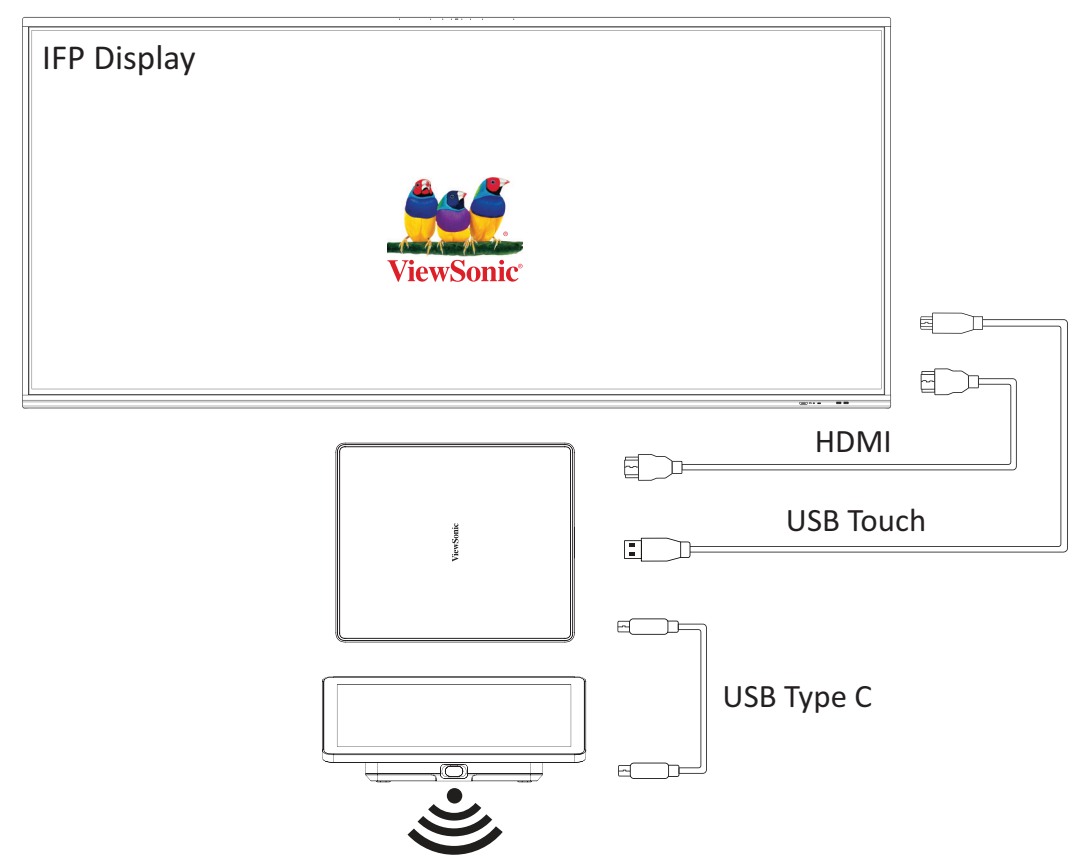

Bitte befolgen Sie den nachstehenden Leitfaden zum Aufwecken des IFP-Displays aus dem Bereitschaftsmodus in den Aktivmodus, wenn der MTR-PIR-Sensor etwas erkennt:

- Stellen sie vor Anpassung der Einstellungen des IFP-Displays sicher, dass ["PIR-](#page-19-1)[Sensor einrichten"](#page-19-1) abgeschlossen ist, da dies dem Gerät das Aufwecken des Computers erlaubt.
- Beachten Sie folgende Beispiele für Einstellungen von Hochfahren und herunterfahren/Energiesparen der IFP- / CDE-Serie.

### <span id="page-22-0"></span>**IFP33-Serie - IFP62-Serie - IFP105**

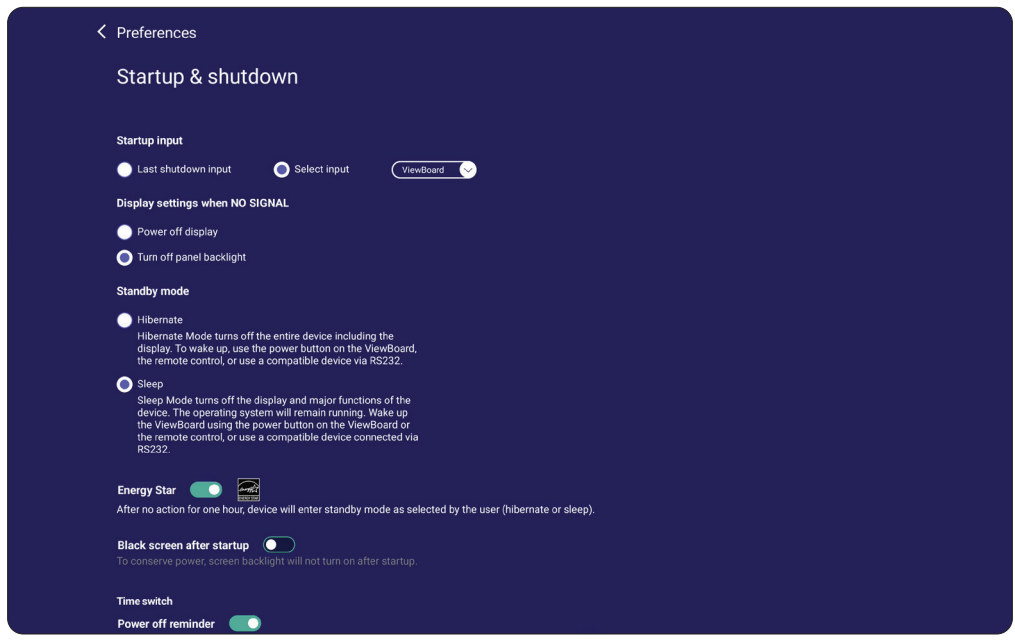

#### **CDE30-Serie**

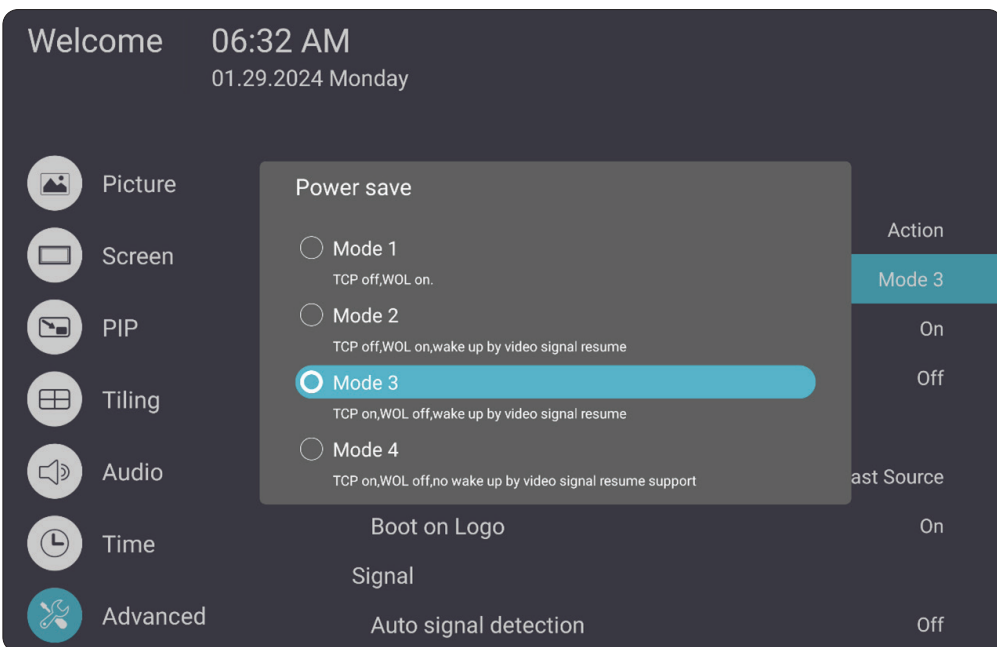

#### <span id="page-23-0"></span>**IFPG1-Serie**

Energiesparen: Modus 3 TCP ein, WOL aus, Aufweckung durch Fortsetzung des Videosignals.

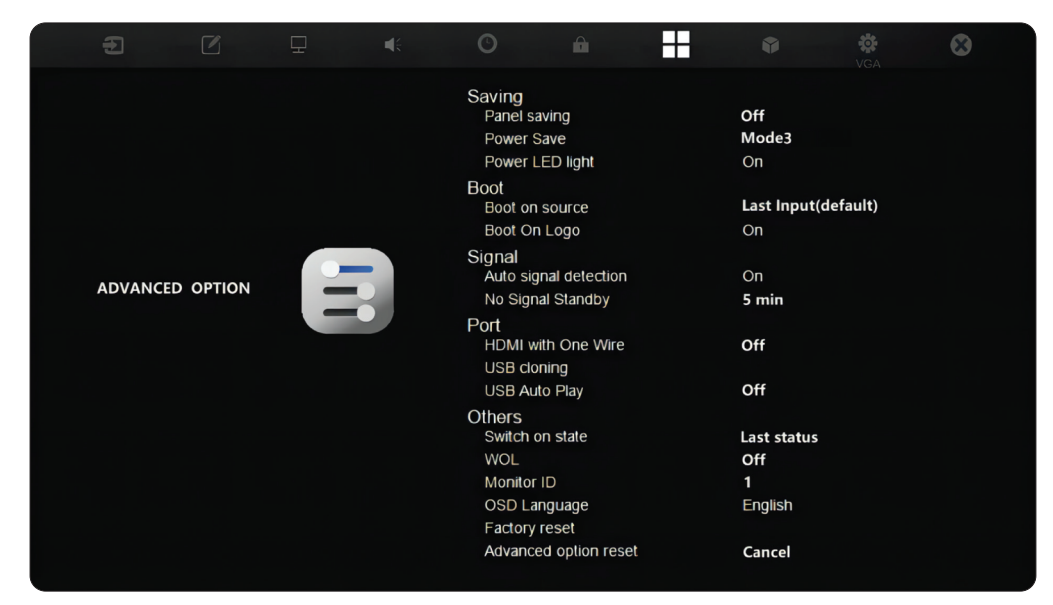

### **HINWEIS:** MTR-Ruhezustand-Zeiteinstellungen.

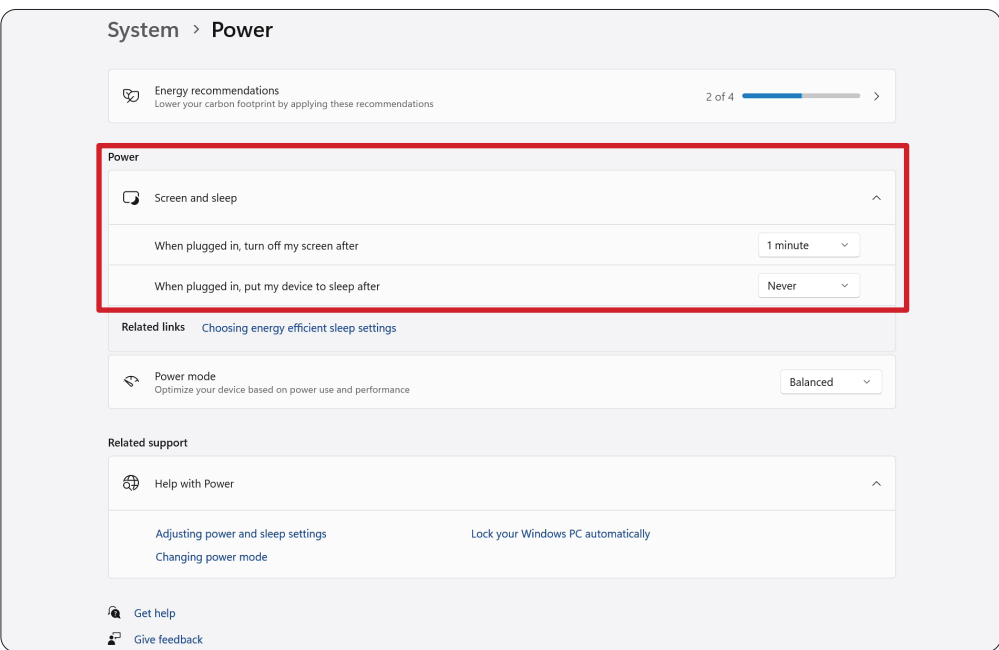

### <span id="page-24-0"></span>**Display für Stift oder Berührung kalibrieren**

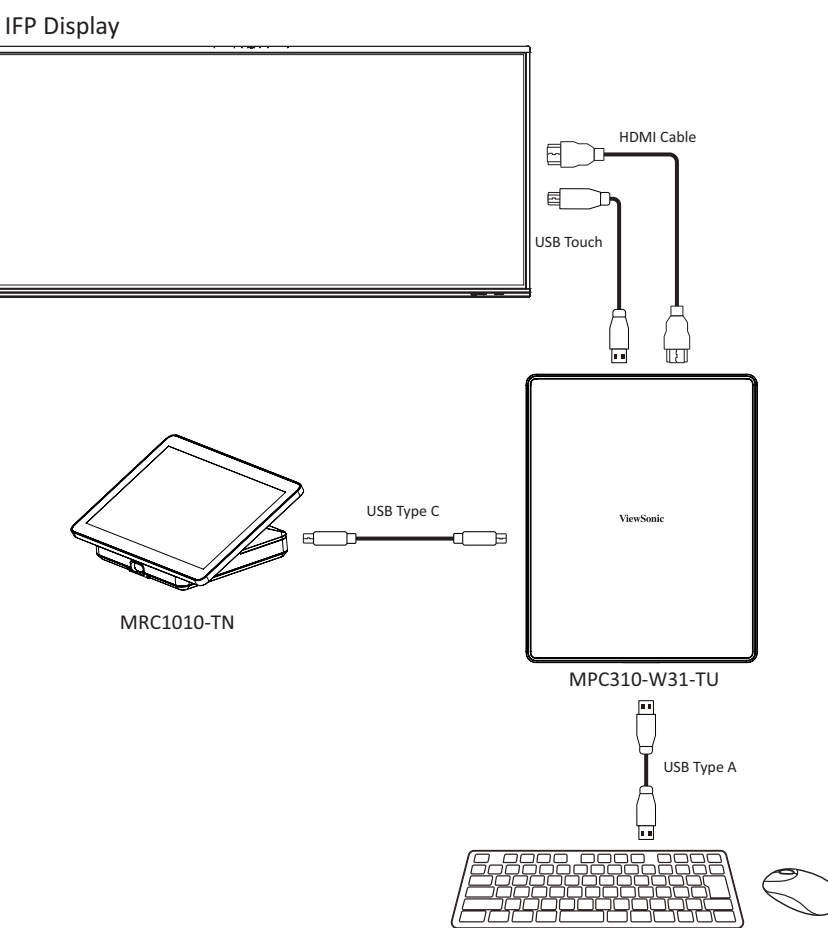

**HINWEIS:** Stellen Sie vor Beginn sicher, dass eine Tastatur mit dem Konferenz-PC verbunden ist.

**1.** Wählen Sie an der Touchkonsole **More (Mehr)** und dann **Settings (Einstellungen)**.

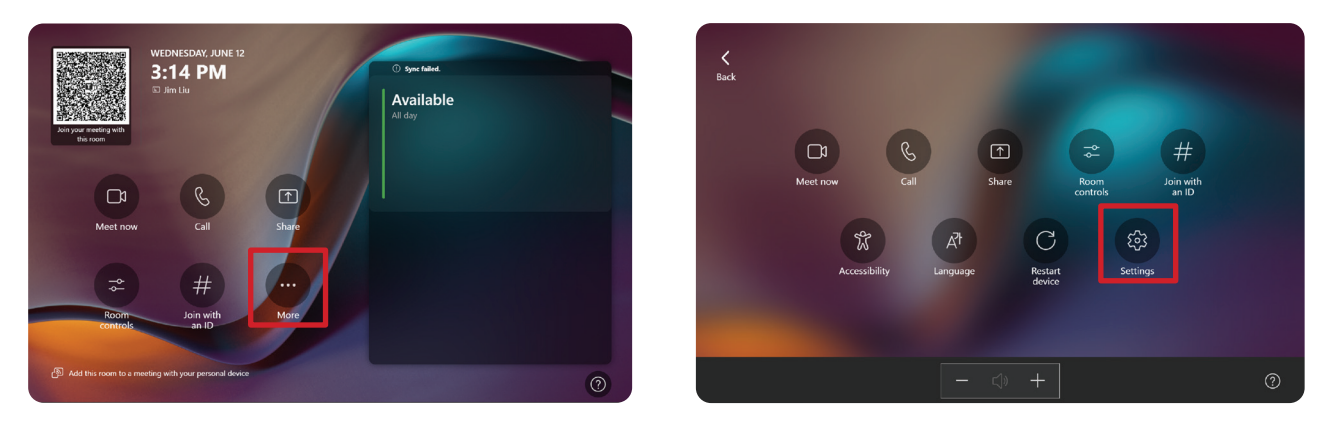

2. Geben Sie das Administratorkennwort "sfb" ein und wählen Sie **Windows Settings (Windows-Einstellungen)** und **Go to Admin Sign-in (Administratoranmeldung aufrufen)**.

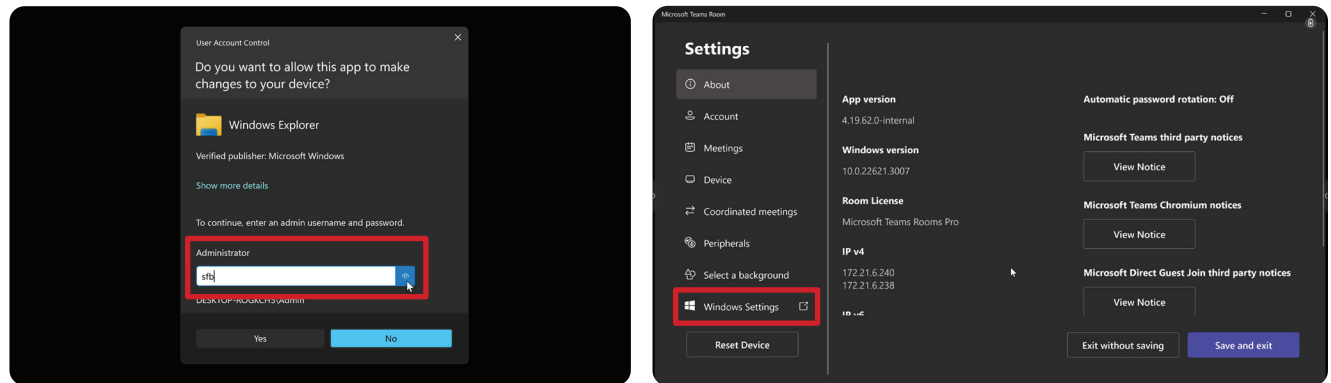

**3.** Der MTR-Computer meldet sich von MTR ab und der Windows 11- Anmeldebildschirm wird angezeigt. Wählen Sie das Administratorkonto und geben Sie das Kennwort "sfb" ein.

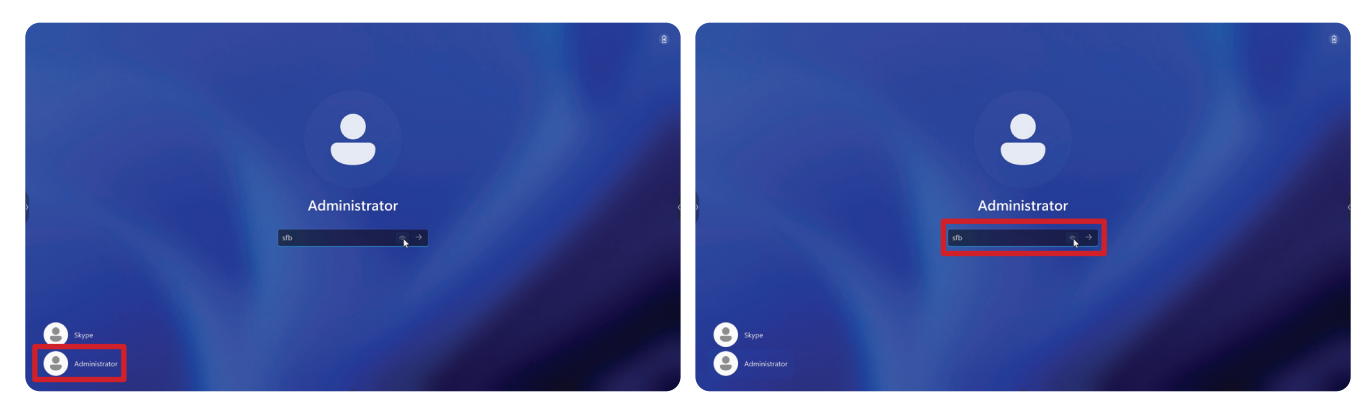

4. Suchen Sie über das Suchfeld in der Windows-Taskleiste "Bildschirm für Stiftoder Berührungseingabe kalibrieren".

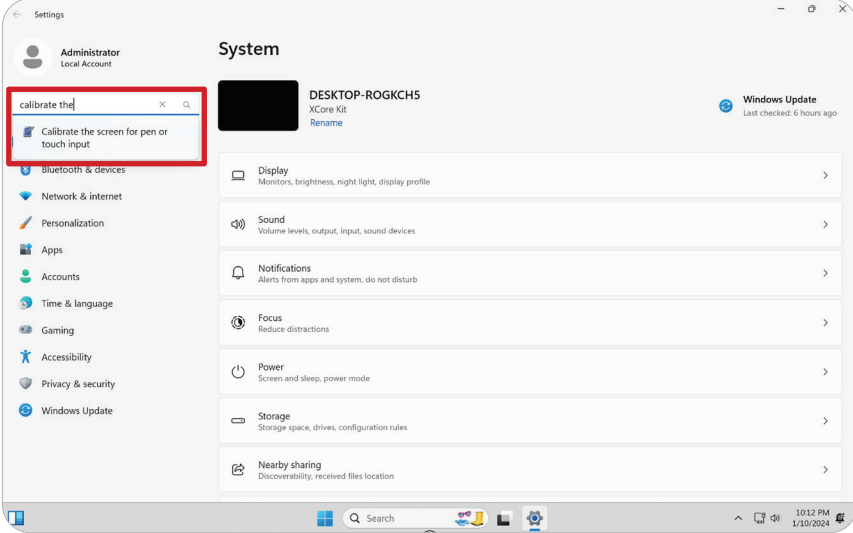

**5.** Wählen Sie in den Tablet-Einstellungen unter Anzeigeoptionen das verbundene Display. Klicken Sie anschließend unter Konfigurieren auf **Setup (Einrichtung)** und wählen Sie **Touch Input (Toucheingabe)** im eingeblendeten Fenster.

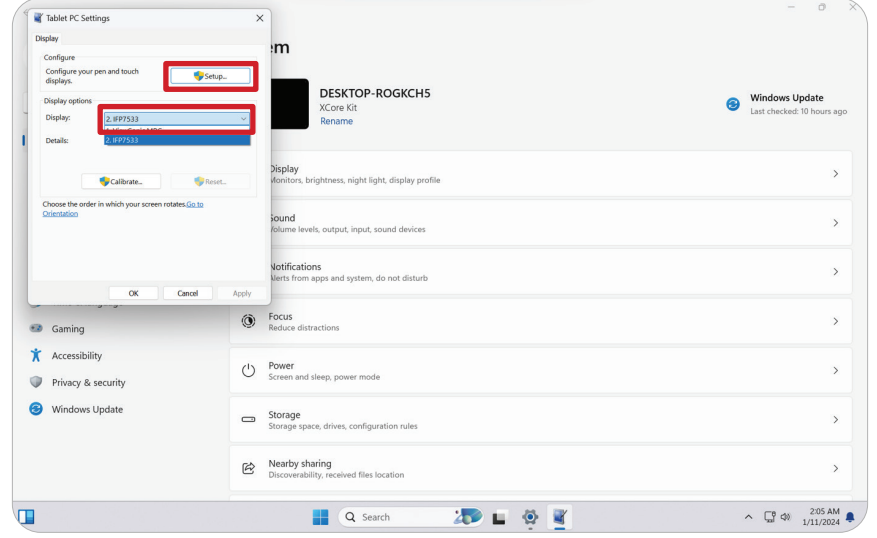

- **6.** Es erscheint einzeln eine Meldung an jedem Anzeigebildschirm (z. B. IFP-Display und MRC1010-TN), die Sie anweist, den Bildschirm zur Identifizierung als Touchscreen mit einem einzelnen Finger anzutippen. Tippen Sie wie angewiesen mit Ihrem Finger auf den Bildschirm, der diese Meldung anzeigt, und drücken Sie zum Fortfahren die Enter-Taste an der verbundenen Tastatur.
	- **HINWEIS:** Dieser Schritt richtet zunächst die IFP-Display-Seite ein und dann die MRC1010-TN-Seite. Beachten Sie den nachstehenden Einstellungsbildschirm.

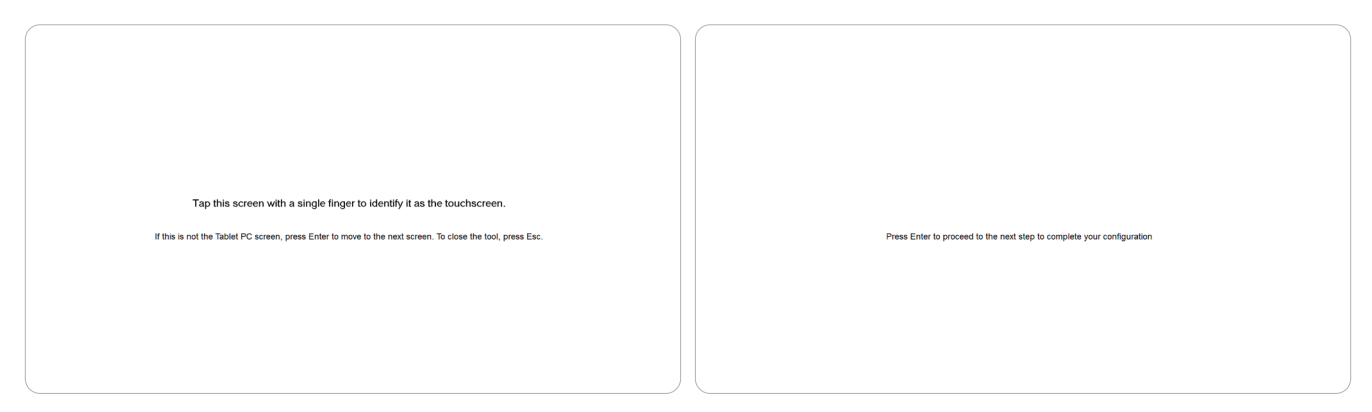

- **7.** Wiederholen Sie dies bei allen interaktiven Displays, einschließlich des IFP-Displays und der Touchkonsole MRC1010-TN.
	- **HINWEIS:** Falls irgendwelche nicht-interaktiven Displays verwendet werden, drücken Sie zum Überspringen die Enter-Taste an der verbundenen Tastatur.

# <span id="page-27-0"></span>**SKU-Übersicht**

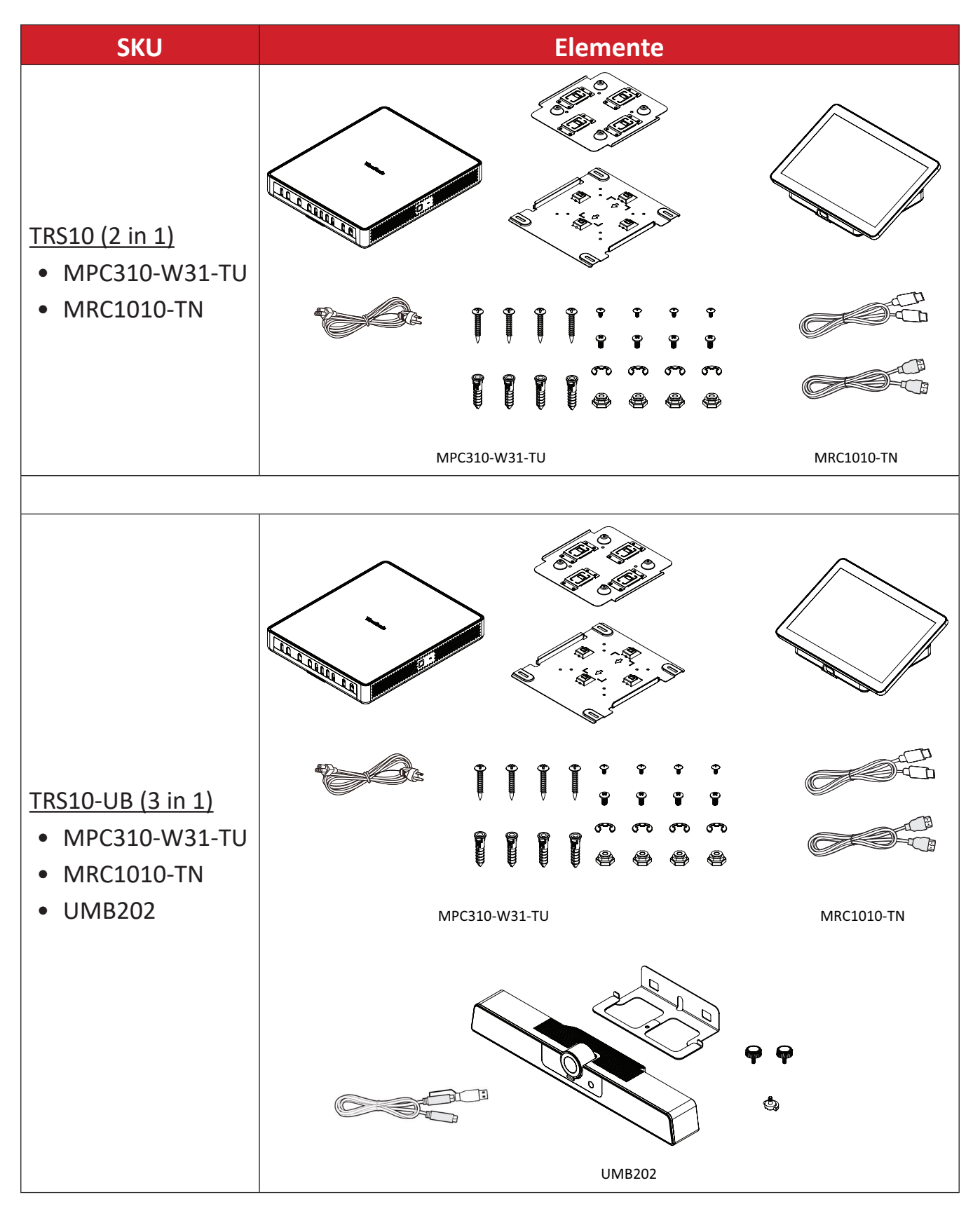

# <span id="page-28-0"></span>**Art des Konferenzraums**

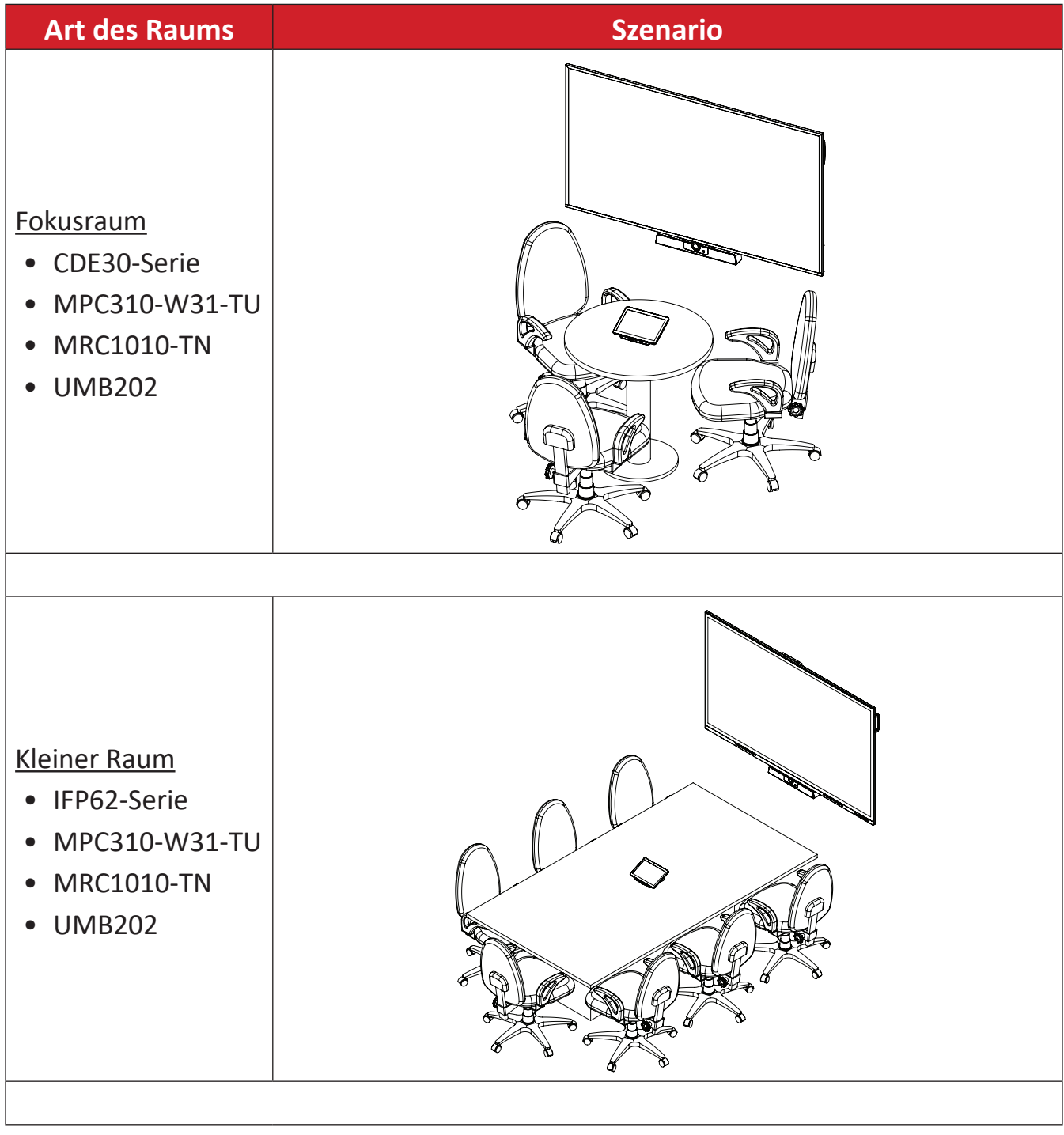

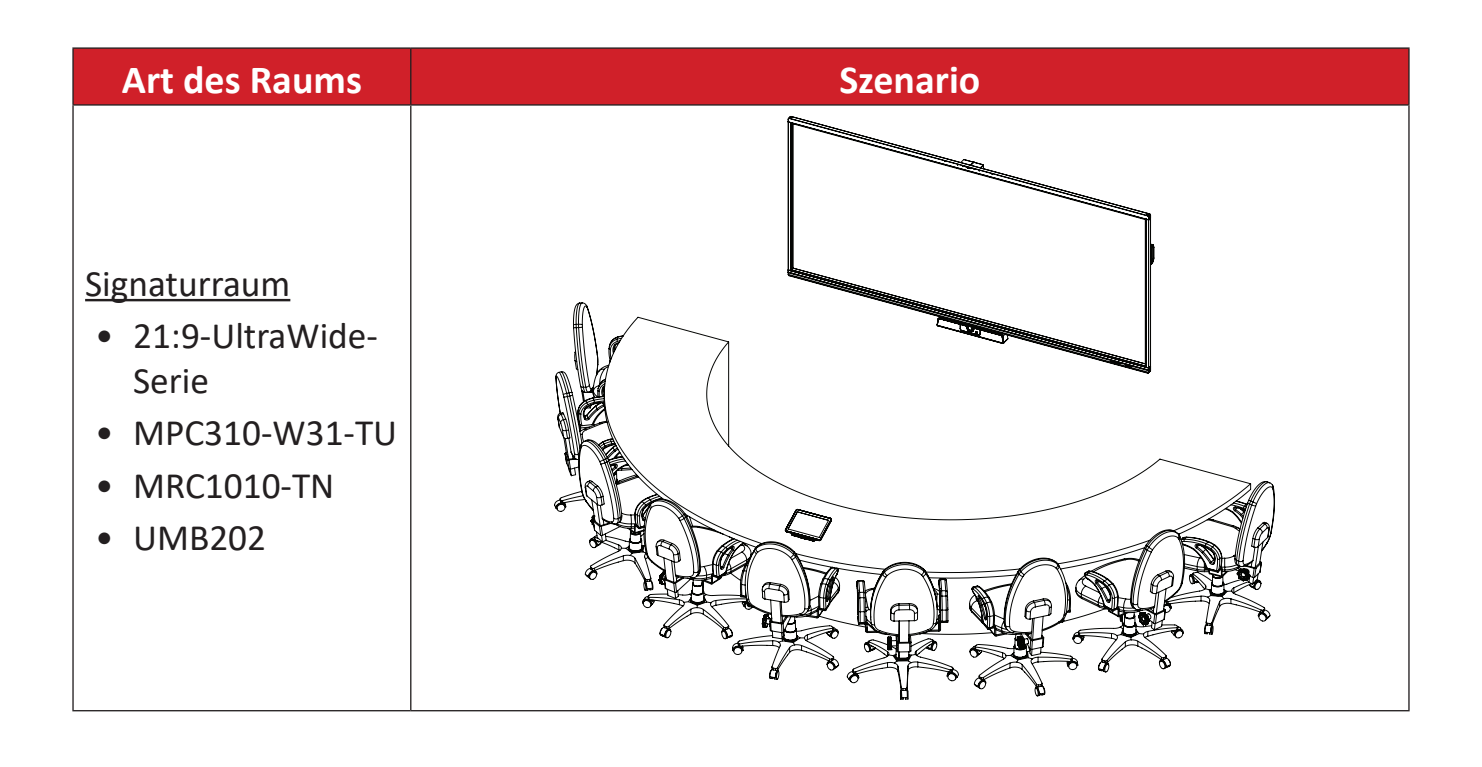

# <span id="page-30-0"></span>**Anhang**

# **Technische Daten**

### **MPC310-W31-TU**

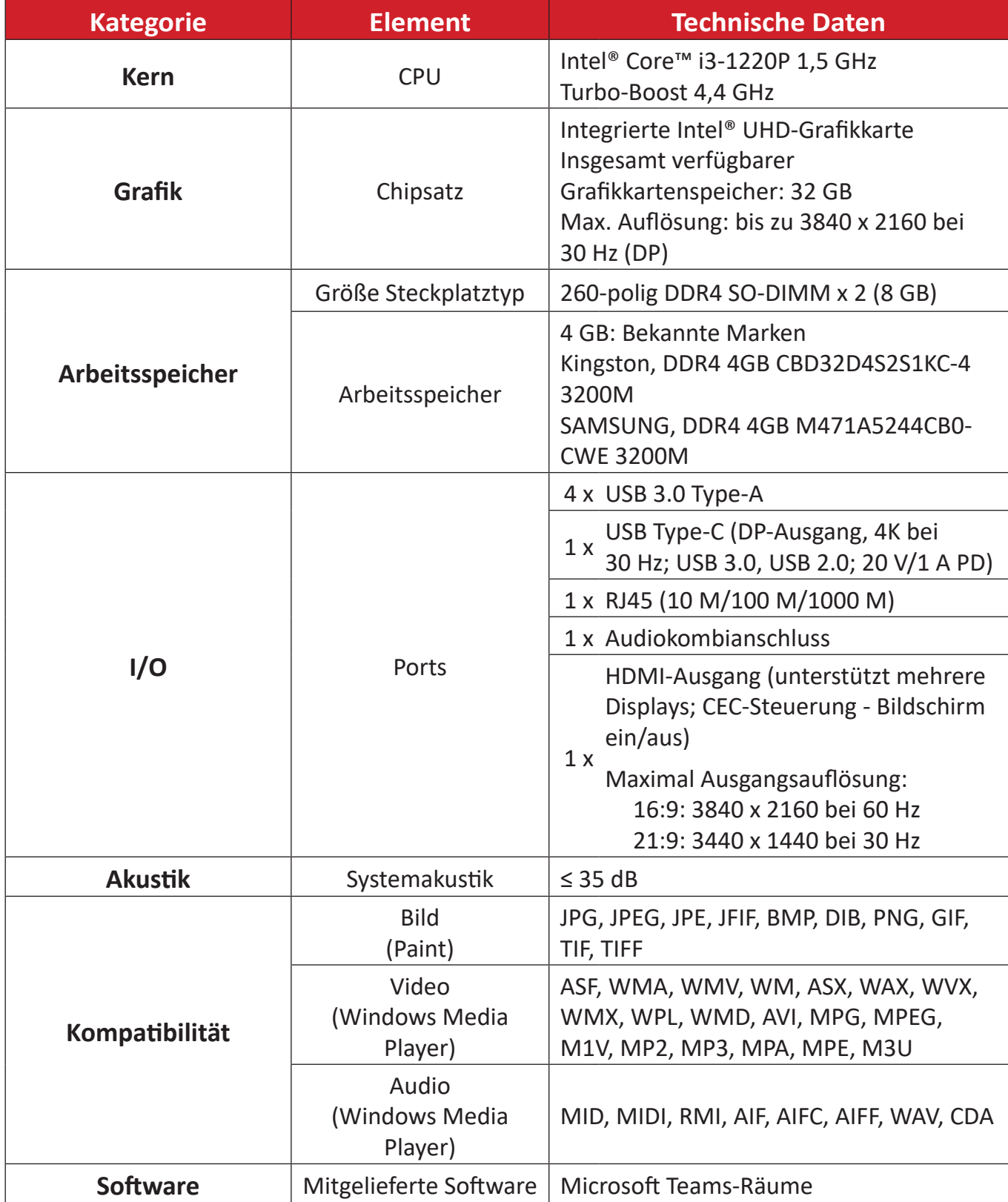

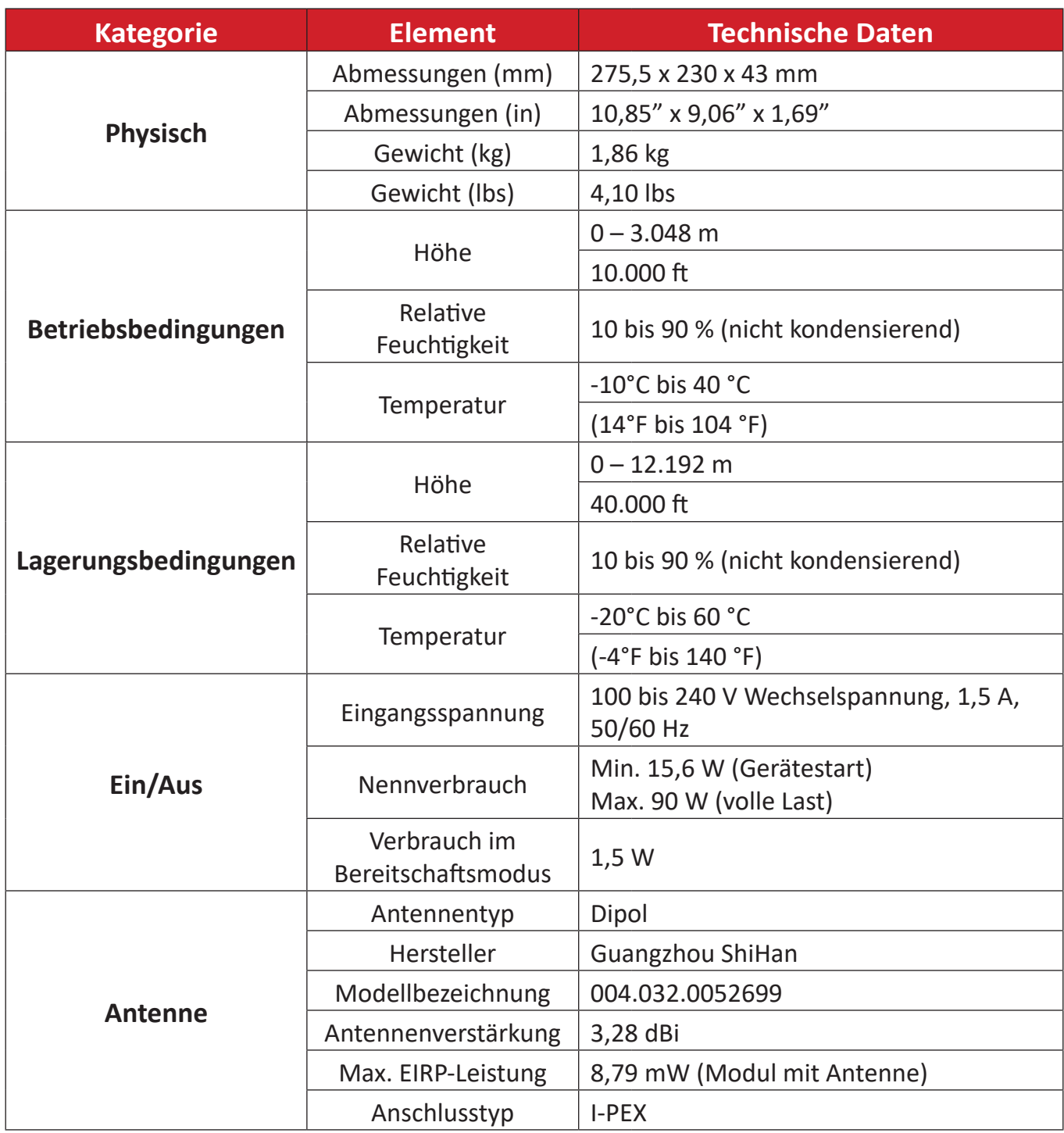

### <span id="page-32-0"></span>**MRC1010-TN**

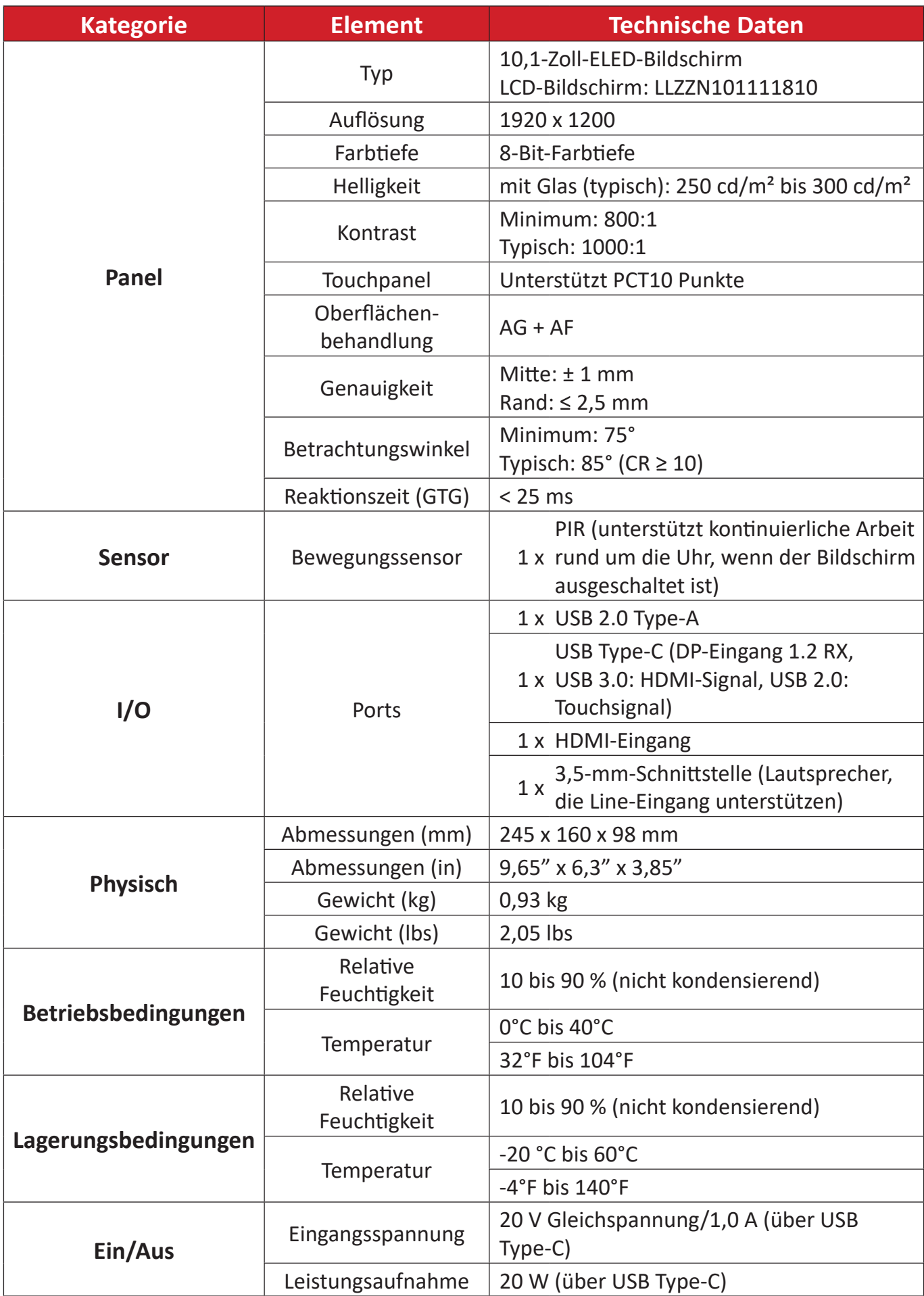

# <span id="page-33-0"></span>**Problemlösung**

Dieser Abschnitt erläutert einige allgemeine Probleme, die bei Verwendung der Lösung für Microsoft Teams-Räume (MPC310-W31-TU/MRC1010-TN) auftreten könnten. Wenn ein Problem weiterhin besteht, wenden Sie sich an Ihren Wiederverkäufer.

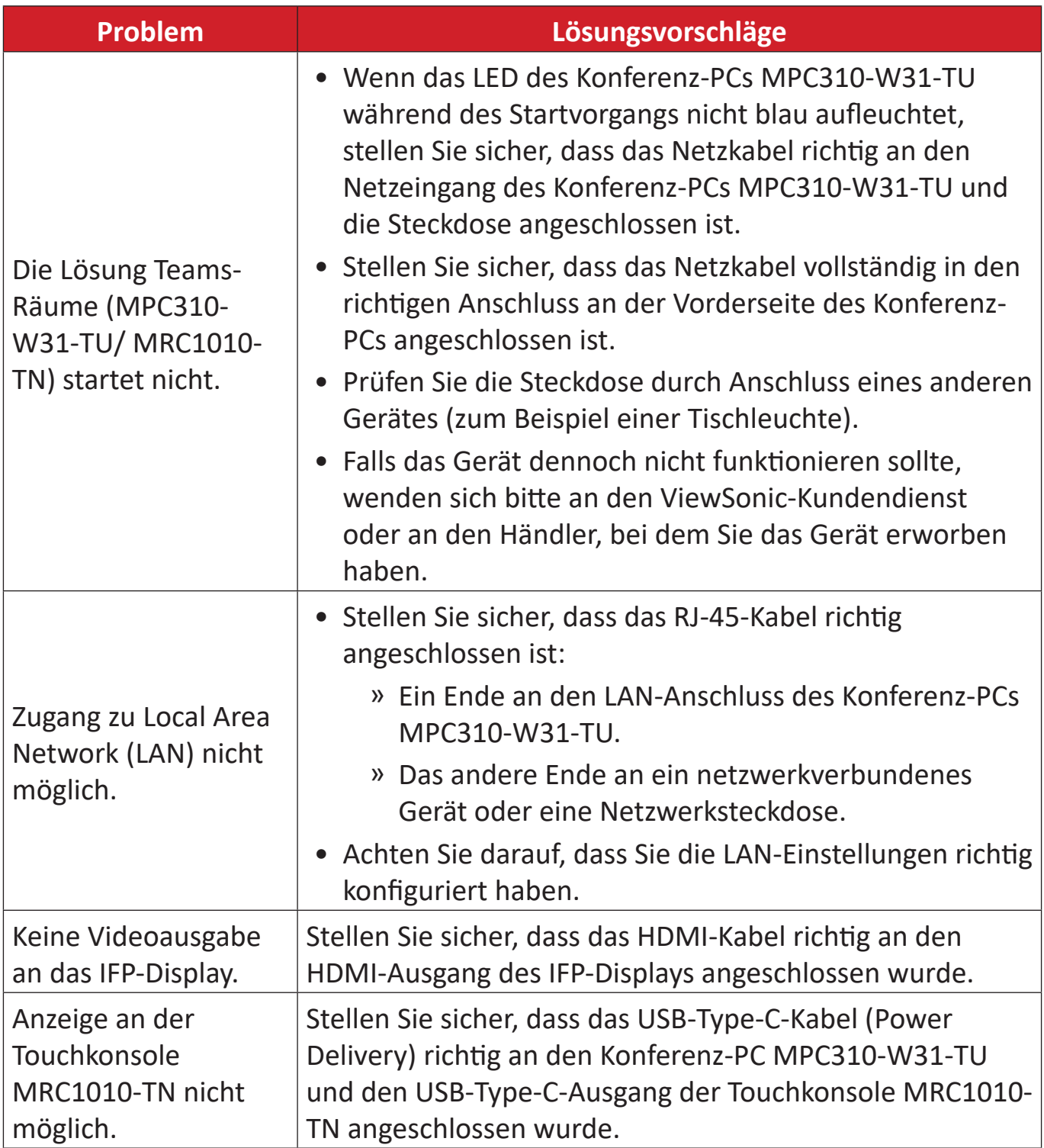

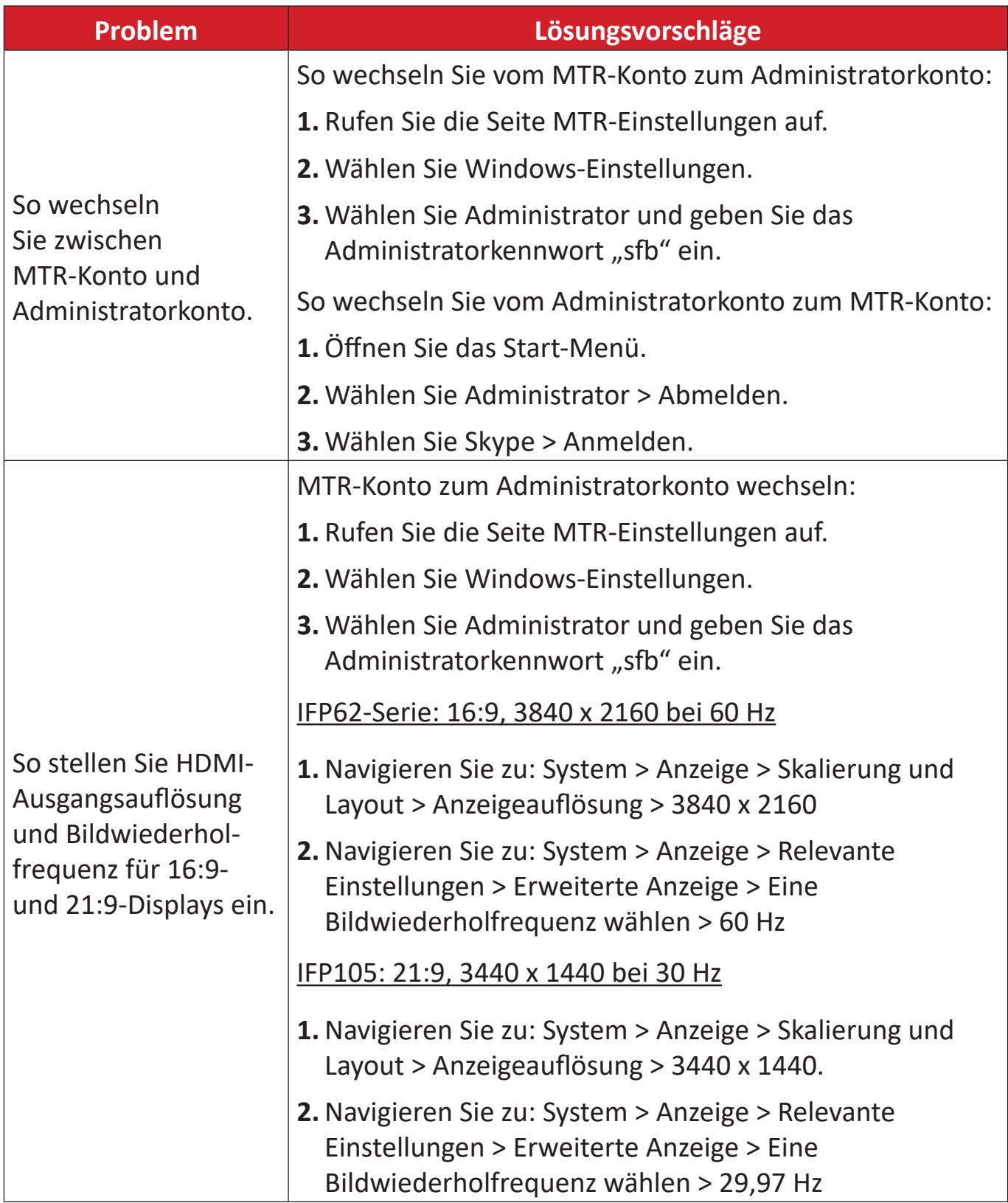

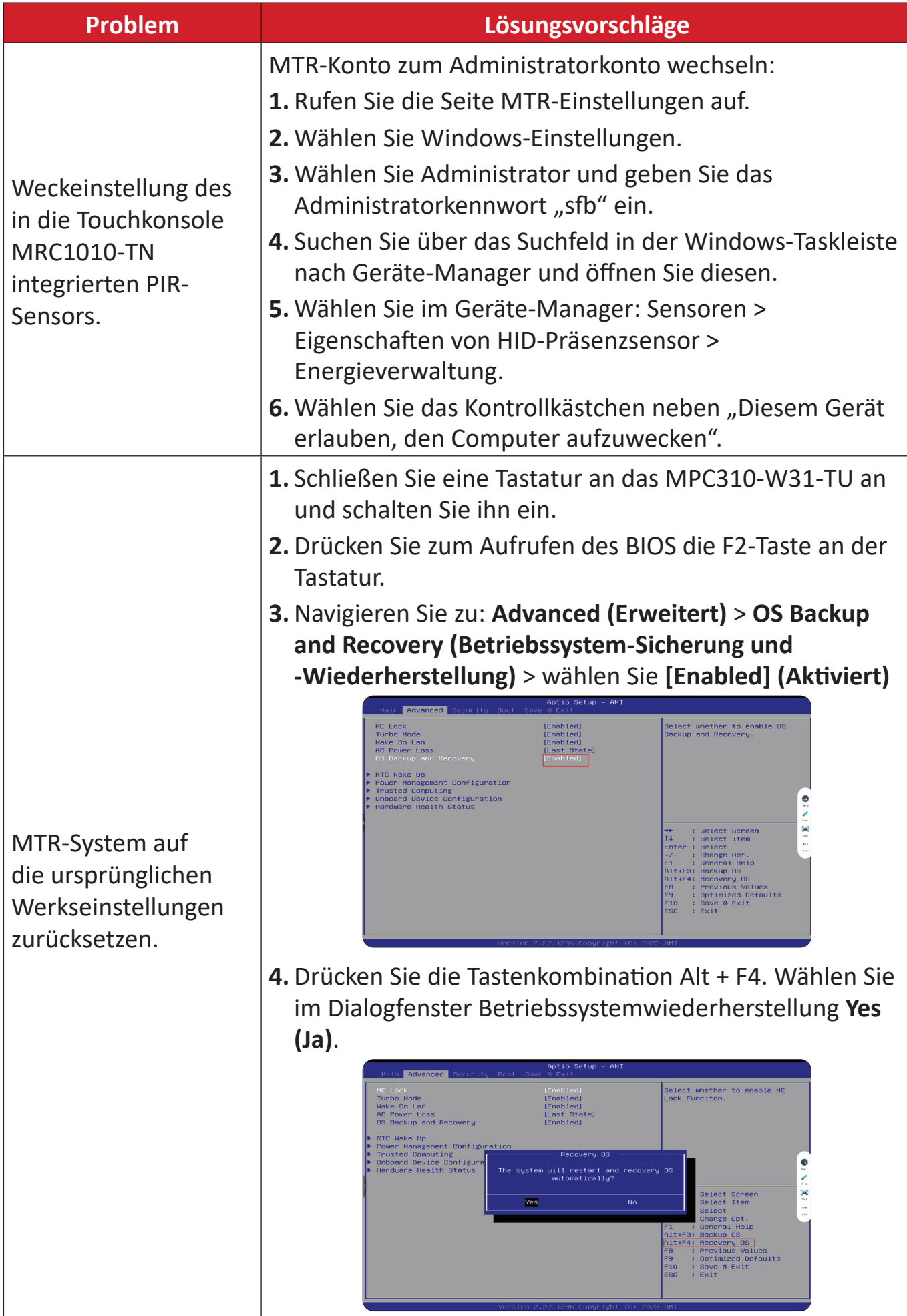

# <span id="page-36-0"></span>**Informationen zu Richtlinien und Service**

## **Informationen zur Konformität**

Dieser Abschnitt behandelt sämtliche Verbindungsanforderungen und Erklärungen bezüglich behördlicher Vorschriften. Bestätigte entsprechende Anwendungen beziehen sich auf Typenschilder und relevante Kennzeichnungen am Gerät.

### **FCC-Erklärung**

### Enthält FCC-ID: TX2-RTL8852BE

Dieses Gerät erfüllt Teil 15 der FCC-Regularien. Der Betrieb unterliegt den folgenden beiden Voraussetzungen: (1) Dieses Gerät darf keine Störungen verursachen, und (2) dieses Gerät muss jegliche empfangenen Störungen hinnehmen, einschließlich Störungen, die zu unbeabsichtigtem Betrieb führen können. Dieses Gerät wurde getestet und als mit den Grenzwerten für Digitalgeräte der Klasse B gemäß Teil 15 der FCC-Regularien übereinstimmend befunden.

Diese Grenzwerte wurden geschaffen, um angemessenen Schutz gegen Störungen beim Betrieb in Wohngebieten zu gewährleisten. Dieses Gerät erzeugt, verwendet und kann Hochfrequenzenergie abstrahlen und kann - falls nicht in Übereinstimmung mit den Bedienungsanweisungen installiert und verwendet - Störungen der Funkkommunikation verursachen. Allerdings ist nicht gewährleistet, dass es in bestimmten Installationen nicht zu Störungen kommt. Falls diese Ausrüstung Störungen des Radio- oder Fernsehempfangs verursachen sollte, was leicht durch Aus- und Einschalten der Ausrüstung herausgefunden werden kann, wird dem Anwender empfohlen, die Störung durch eine oder mehrere der folgenden Maßnahmen zu beseitigen:

- Neuausrichtung oder Neuplatzierung der Empfangsantenne(n).
- Vergrößern des Abstands zwischen Gerät und Empfänger.
- Anschluss des Gerätes an einen vom Stromkreis des Empfängers getrennten Stromkreis.
- Hinzuziehen des Händlers oder eines erfahrenen Radio-/Fernsehtechnikers.

## <span id="page-37-0"></span>**FCC-Erklärung zur Strahlenbelastung**

Dieses Gerät erfüllt die FCC- Strahlungsbelastungsgrenzwerte, die für ein unbeaufsichtigtes Umfeld festgelegt wurden. Der Endanwender muss bestimmte Bedienungsanweisungen einhalten, um die Vorschriften zur HF-Aussetzung zu erfüllen.

Dieser Sender darf nicht gemeinsam mit jeglichen anderen Antennen oder Sendern installiert oder betrieben werden. Dieses Gerät sollte so installiert und betrieben werden, dass grundsätzlich ein minimaler Abstand von 20 cm zwischen Sender und menschlichem Körper verbleibt.

Eine Bedienungsanleitung für ein Gerät, das beabsichtigt oder unbeabsichtigt Strahlung verursachen kann, muss den Nutzer darauf hinweisen, dass Änderungen oder Modifikationen, die nicht ausdrücklich von der für die Übereinstimmung verantwortlichen Stelle zugelassen wurden, die Berechtigung des Nutzers zum Betrieb der Ausrüstung erlöschen lassen.

### **Industry-Canada-Erklärung**

Enthält IC-ID: 6317A-RTL8852BE CAN ICES (B) / NMB (B)

Dieses Digitalgerät der Klasse B erfüllt die Richtlinien der Canadian ICES-003. Cet appareil numérique de la classe B est conforme à la norme NMB-003 du Canada.

Dieses Gerät stimmt mit dem/den lizenzfreien RSS-Standard(s) von Industry Canada überein: Der Betrieb unterliegt den folgenden zwei Bedingungen: (1) Dieses Gerät darf keine schädlichen Störungen verursachen, und (2) das Gerät muss empfangene Störungen akzeptieren, einschließlich Störungen, die einen unerwünschten Betrieb verursachen können.

Le présent appareil est conforme aux CNR d'Industrie Canada applicables aux appareils radio exempts de licence. L'exploitation est autorisée aux deux conditions suivantes : (1) l'appareil ne doit pas produire de brouillage, et (2) l'utilisateur de l'appareil doit accepter tout brouillage radioélectrique subi, même si le brouillage est susceptible d'en compromettre le fonctionnement.

## **Erklärung zum Ländercode**

Bei den auf den US-/kanadischen Märkten erhältlichen Produkten sind nur die Kanäle 1 bis 11 verfügbar. Die Auswahl anderer Kanäle ist nicht möglich.

Pour les produits disponibles aux États-Unis/Canada du marché, seul le canal 1 à 11 peuvent être exploités. Sélection d'autres canaux n'est pas possible.

## <span id="page-38-0"></span>**IC-Erklärung zur Strahlenbelastung**

Dieses Gerät erfüllt die IC RSS-102-Hochfrequenzbelastungsgrenzwerte, die für ein unbeaufsichtigtes Umfeld festgelegt wurden. Dieses Gerät sollte mit einem Mindestabstand von 20 cm zwischen der Strahlungsquelle und Ihrem Körper verwendet werden.

Cet équipement est conforme aux limits d'exposition aux rayonnements IC établies pour un environnement non contrôlê. Cet équipement do it être installé et utilize avec un minimum de 20cm de distance entre la source de rayonnement et votre corps.

### **Achtung.**

- (i) Das Gerät für das Band 5150 bis 5250 MHz ist zur Reduzierung der Gefahr von Störungen bei mobilen Satellitensystemen, die denselben Kanal nutzen, nur für die Nutzung im Innenbereich vorgesehen.
- (ii) Bei Geräten mit abnehmbaren Antennen muss die maximal zulässige Antennenverstärkung für Geräte im Band 5250 bis 5350 MHz und 5470 bis 5725 MHz so bemessen sein, dass das Gerät den EIRP-Grenzwert weiterhin einhält.
- (iii) Bei Geräten mit abnehmbaren Antennen muss die maximal zulässige Antennenverstärkung für Geräte im Band 5725 bis 5850 MHz so bemessen sein, dass das Gerät die EIRP-Grenzwerte weiterhin einhält.

## <span id="page-39-0"></span>**CE-Konformität für europäische Länder**

Dieses Gerät stimmt mit der EMV-Richtlinie 2014/30/EU, der Niederspannungsrichtlinie 2014/35/EU und der Funkgeräte-Richtlinie  $\epsilon$ 2014/53/EU überein. [https://www.viewsonicglobal.com/public/products\\_download/safety\\_](https://www.viewsonicglobal.com/public/products_download/safety_compliance/acc/VS19796_CE_DoC.pdf) [compliance/acc/VS19796\\_CE\\_DoC.pdf](https://www.viewsonicglobal.com/public/products_download/safety_compliance/acc/VS19796_CE_DoC.pdf)

### **Folgende Informationen gelten nur für EU-Mitgliedstaaten:**

Die rechts gezeigte Kennzeichnung erfolgt in Übereinstimmung mit der Richtlinie zur Entsorgung elektrischer und elektronischer Altgeräte 2012/19/EU (WEEE). Das Kennzeichen gibt an, dass das Gerät NICHT mit dem unsortierten Hausmüll entsorgt werden darf, sondern entsprechend örtlicher Gesetze an Rückgabe- und Sammelsysteme übergeben werden muss.

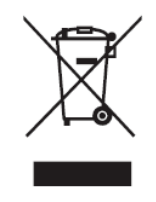

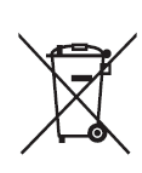

Batterien/Akkus dürfen nicht in Abfall- oder Hausmüllbehältern, die für ungefährliche Abfälle und/oder recyclingfähige Materialien vorgesehen sind, entsorgt werden. Bitte verwenden Sie öffentliche Sammelstellen, damit sie in Übereinstimmung mit den örtlichen Richtlinien zurückgegeben, recycelt oder aufbereitet werden. Deses Produkt kann Knopfzellen enthalten. Bitte halten Sie es von Kindern fern.

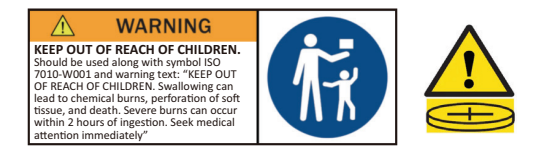

## <span id="page-40-0"></span>**BSMI- / NCC-Erklärung**

限用物質含有情況標示 依檢驗標準CNS15663之規定將限用物質含有情況標示於商品之本體、包 裝、標貼、或說明書。 限用物質含有情況標示請參考下列網址:

VS19796(MPC310-W31-TU,MPC510-W53-TU,MPC710-W75-TU)

[https://www.viewsonicglobal.com/public/products\\_download/safety\\_compliance/acc/](https://www.viewsonicglobal.com/public/products_download/safety_compliance/acc/VS19796_BSMI_RoHS.pdf) [VS19796\\_BSMI\\_RoHS.pdf](https://www.viewsonicglobal.com/public/products_download/safety_compliance/acc/VS19796_BSMI_RoHS.pdf)

VS19799(MRC1010-TN)

[https://www.viewsonicglobal.com/public/products\\_download/safety\\_compliance/acc/](https://www.viewsonicglobal.com/public/products_download/safety_compliance/acc/VS19799_BSMI_RoHS.pdf) [VS19799\\_BSMI\\_RoHS.pdf](https://www.viewsonicglobal.com/public/products_download/safety_compliance/acc/VS19799_BSMI_RoHS.pdf)

NCC聲明

- **1.** 取得審驗證明之低功率射頻器材,非經核准,公司丶商號或使用者均不得擅自 變更頻率、加大功率或變更原設計之特性及功能。低功率射頻器材之使用不得 影響飛航安全及干擾合法通信;經發現有干擾現象時,應立即停用,並改善至 無干擾時方得繼續使用。前述合法通信,指依電信管理法規定作業之無線電通 信。低功率射頻器材須忍受合法通信或工業丶科學及醫療用電波輻射性電機 設備之干擾。
- **2.** 應避免影響附近雷達系統之操作。
- **3.** 高增益指向性天線只得用於固定式點對點系統。
- 內含發射器模組:RTL8852BE, NCC number: XXXXXXXXXXXXXX

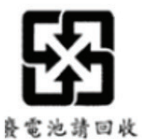

### 警告

如果更換不正確之電池型式會有爆炸的風險 請依製造商說明書處理用過之雷池

雷池不得丟棄在垃圾箱或用於接收其他無害廢物和/或可回收材料的家庭回收收 集箱中。請使用公共收集系統返回、回收或依照當地法規處理。

### <span id="page-41-0"></span>**RoHS2-Konformitätserklärung**

Dieses Produkt wurde in Übereinstimmung mit der Richtlinie 2011/65/EU des Europäischen Parlaments und des Rates zur Beschränkung des Einsatzes bestimmter gefährlicher Stoffe in Elektro- und Elektronikgeräte (RoHS2-Richtlinie) entwickelt und hergestellt und gilt als mit den vom Ausschuss für die Anpassung der Richtlinien an den technischen Fortschritt festgelegten maximalen Konzentrationen wie nachstehend gezeigt übereinstimmend:

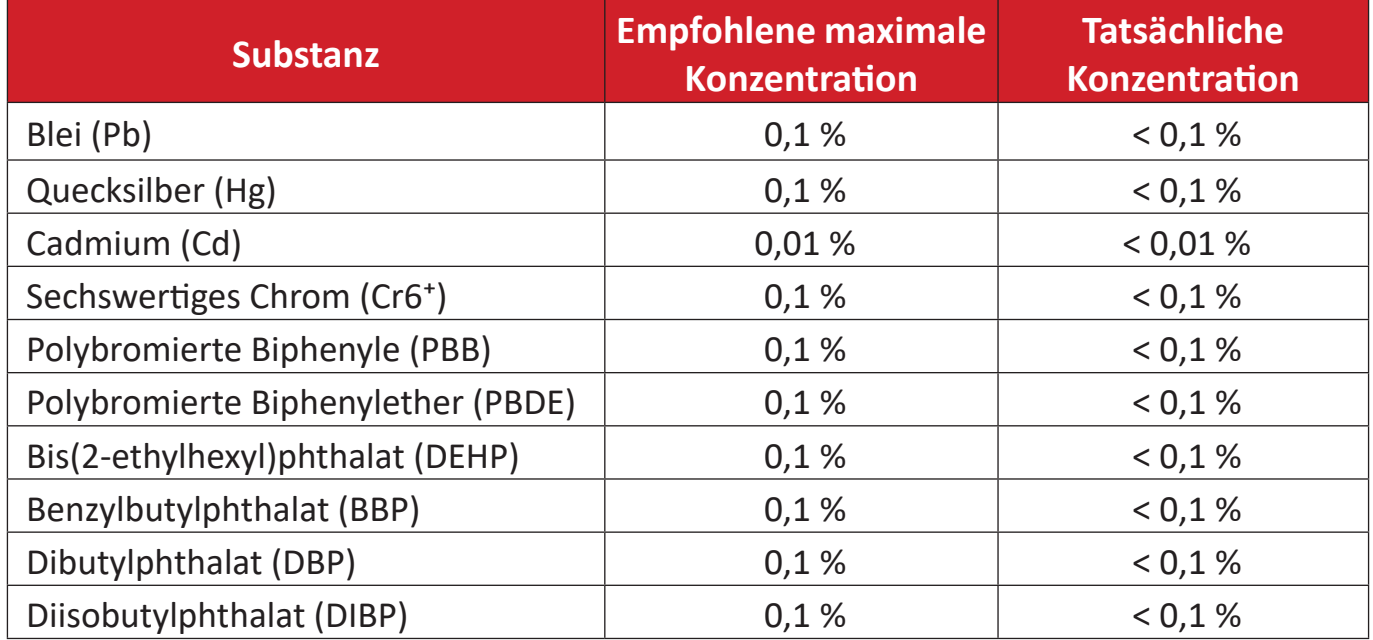

### **Bestimmte Komponenten von Produkten sind wie nachstehend angegeben gemäß Anhang III der RoHS2-Richtlinie ausgenommen:**

- Blei in Kupferlegierung mit maximal 4 Gewichtsprozent.
- Blei in Lötmitteln mit hoher Schmelztemperatur (d. h. bleibasierte Legierungen mit einem Bleianteil von 85 Gewichtsprozent oder mehr)
- Elektrische und elektronische Komponenten mit Bleianteil in Glas oder Keramik, ausgenommen dielektrischer Keramik in Kondensatoren, z. B. piezoelektrische Geräte, oder in einem Glas- oder Keramik-Matrix-Verbund.
- Führen Sie die dielektrische Keramik in Kondensatoren für eine Nennspannung von 125 V Wechselspannung oder 250 V Gleichspannung oder höher.

### <span id="page-42-0"></span>**Indische Beschränkung zu gefährlichen Stoffen**

Erklärung zur Beschränkung gefährlicher Stoffe (Indien). Dieses Produkt stimmt mit der "India E-waste Rule 2011" überein, die den Einsatz von Blei, Quecksilber, sechswertigem Chrom, polybromierten Biphenylen oder polybromierten Diphenylethern in Konzentrationen von mehr als 0,1 Gewichtsprozent und 0,01 Gewichtsprozent bei Cadmium untersagt, unter Berücksichtigung der Ausnahmen in Schedule 2 der Vorschrift.

### **Entsorgung zum Ende der Einsatzzeit**

ViewSonic® nimmt den Umweltschutz sehr ernst, verpflichtet sich daher zu umweltfreundlichen Lebens- und Arbeitsweisen. Vielen Dank für Ihre Mitwirkung an einem intelligenteren, umweltfreundlicheren Einsatz moderner Computertechnik. Bitte besuchen Sie ViewSonic®-Webseite für weitere Informationen.

#### **USA und Kanada:**

<https://www.viewsonic.com/us/go-green-with-viewsonic>

#### **Europa:**

<https://www.viewsonic.com/eu/environmental-social-governance/recycle>

#### **Taiwan:**

[https://recycle.moenv.gov.tw/](https://www.viewsonicglobal.com/public/products_download/safety_compliance/acc/VS19796_BSMI_RoHS.pdf)

#### **EU-Nutzer kontaktieren uns bei Sicherheitsproblemen/Unfällen mit diesem Produkt bitte wie folgt:**

ViewSonic Europe Limited

**O** Haaksbergweg 75 1101 BR Amsterdam Niederlande

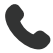

- $\leftarrow$  +31 (0) 650608655
- $\boxdot$  [EPREL@viewsoniceurope.com](https://www.viewsonicglobal.com/public/products_download/safety_compliance/acc/VS19796_CE_DoC.pdf)
- [https://www.viewsonic.com/eu/](https://www.viewsonic.com/eu/environmental-social-governance/recycle)

## <span id="page-43-0"></span>**Hinweise zum Urheberrecht**

Copyright© ViewSonic® Corporation, 2024. Alle Rechte vorbehalten.

Macintosh und Power Macintosh sind eingetragene Marken von Apple Inc.

Microsoft, Windows und das Windows-Logo sind eingetragene Marken der Microsoft Corporation in den Vereinigten Staaten und anderen Ländern.

ViewSonic® und das Logo mit den drei Vögeln sind eingetragene Marken der ViewSonic® Corporation.

VESA ist eine eingetragene Marke der Video Electronics Standards Association. DPMS, DisplayPort und DDC sind Marken der VESA.

**Haftungsausschluss:** Die ViewSonic® Corporation haftet nicht für technische oder inhaltliche Fehler sowie für Auslassungen dieser Dokumentation. Ferner übernimmt die ViewSonic Corporation keine Haftung für Folgeschäden, die durch Einsatz der Begleitmaterialien oder Nutzung und Leistung des Produktes entstehen.

Im Zuge ständiger Qualitätsverbesserung behält sich die ViewSonic® Corporation vor, technische Daten des Produktes ohne Vorankündigung zu ändern. Die Angaben in diesem Dokument können daher Änderungen unterworfen werden.

Kein Teil dieses Dokumentes darf ohne vorherige schriftliche Genehmigung der ViewSonic® Corporation kopiert, reproduziert oder übertragen werden.

### <span id="page-44-0"></span>**Kundendienst**

Für technischen Support oder Produktkundendienst beachten Sie die nachstehende Tabelle oder kontaktieren Ihren Wiederverkäufer.

**HINWEIS:** Sie müssen die Seriennummer des Produktes angeben.

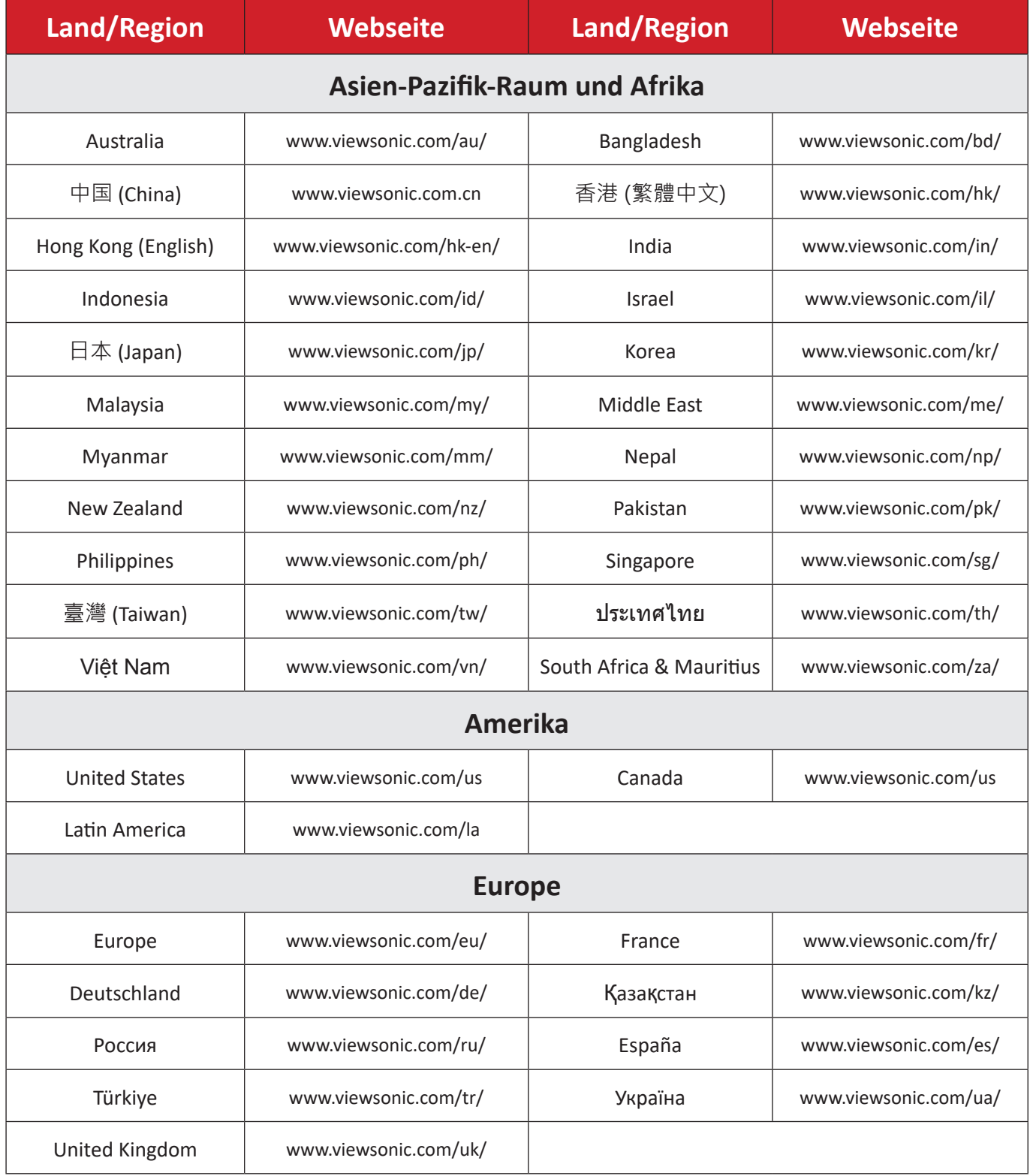

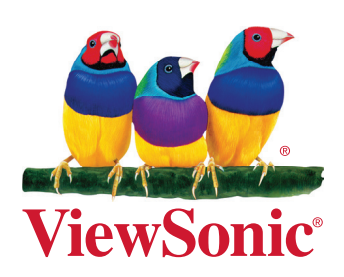